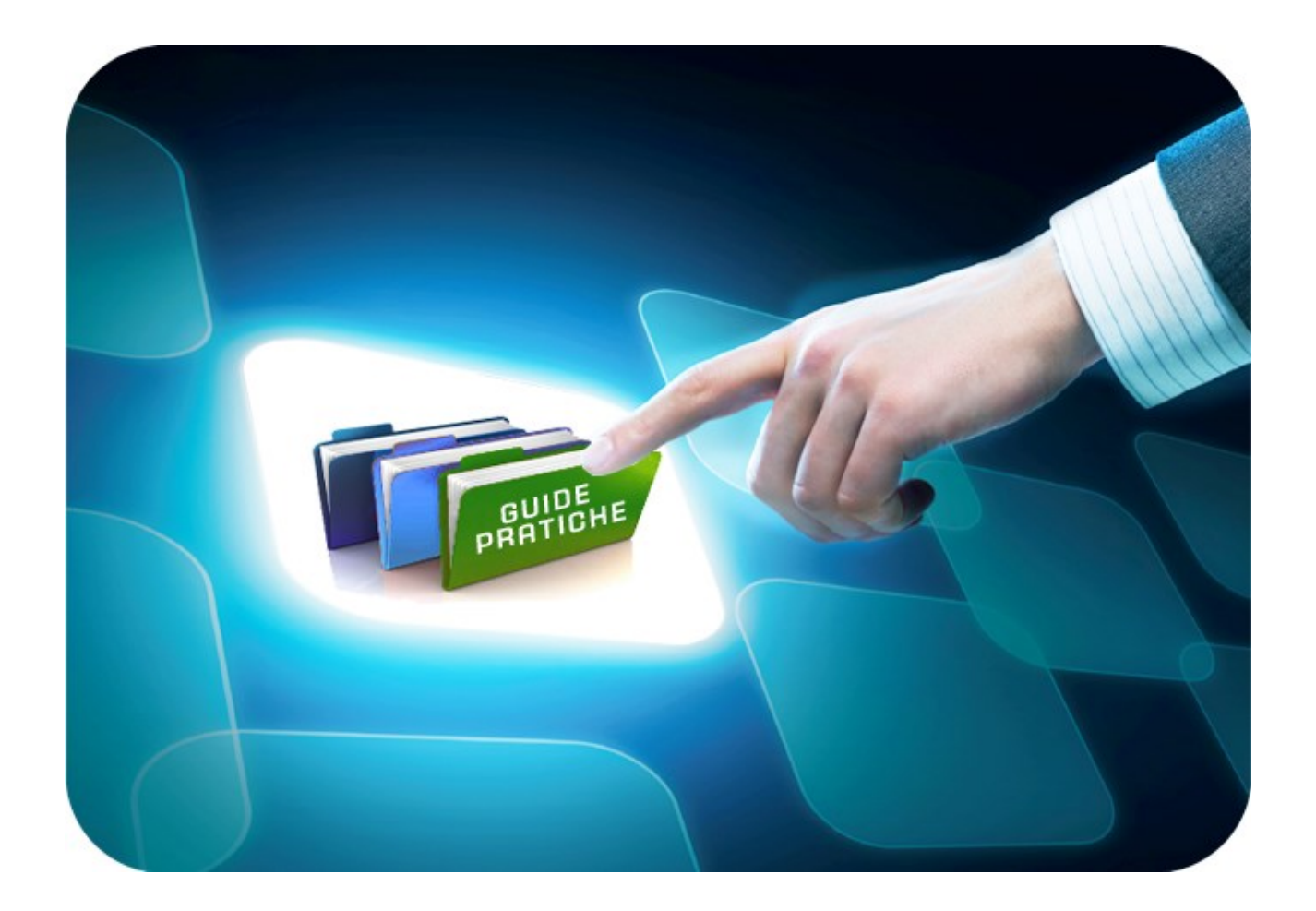

# **LINEE GUIDA PER GLI ENTI ADERENTI**

# **Gestione Raccolta Fabbisogni: Gestore**

Versione 5.1 del 20/11/2020

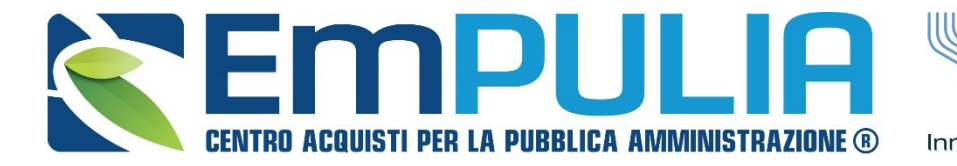

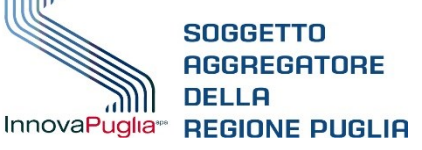

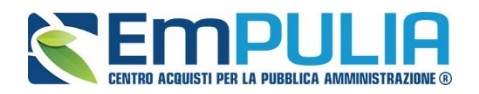

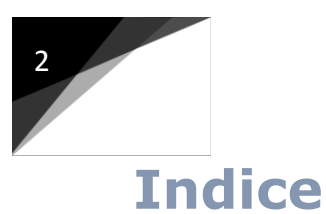

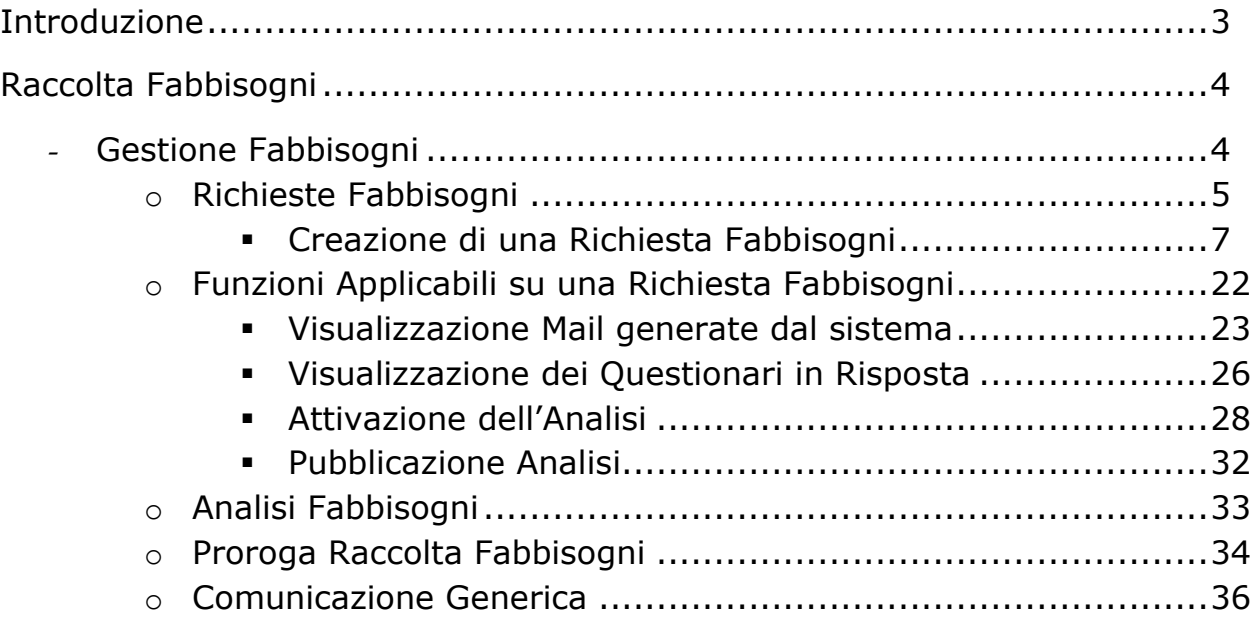

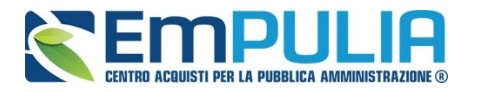

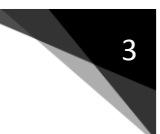

## **Introduzione**

Questo documento descrive le funzionalità del modulo software per la raccolta e gestione dei fabbisogni messo a disposizione dal Soggetto Aggregatore della Regione Puglia, InnovaPuglia, ai soggetti incaricati della raccolta dei fabbisogni di acquisto di beni, servizi e lavori.

## *Poiché la raccolta dei fabbisogni è preliminare allo svolgimento di procedure relative ad acquisti aggregati, la qualità delle informazioni e dei dati ottenuti durante detta raccolta si riverbera sulla qualità delle successive procedure di acquisto in termini di corrispondenza dei beni e servizi negoziati con i fabbisogni originari.*

Sono pertanto rappresentate mediante un percorso logico descrittivo in forma sia testuale, sia in forma di interfacce utente, le funzionalità concernenti l'intero ciclo di vita della Raccolta Fabbisogni: dalla creazione della raccolta, alla pubblicazione dei dati e dei questionari raccolti.

Nello specifico, questo documento illustra come:

- Creare ed inviare una Raccolta Fabbisogni
- ̵ Visualizzare i questionari degli enti interrogati
- ̵ Gestire ed analizzare la Raccolta dei dati e delle informazioni

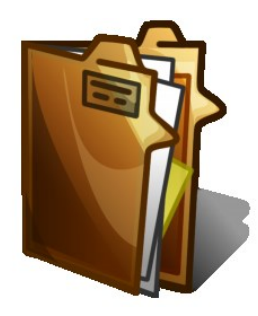

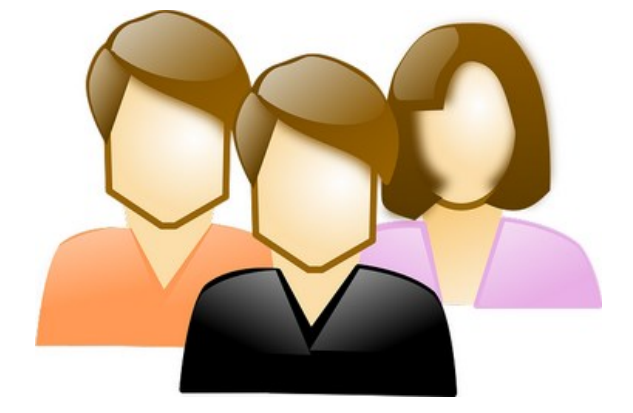

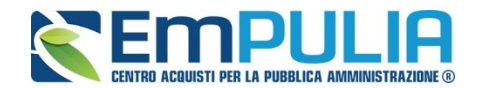

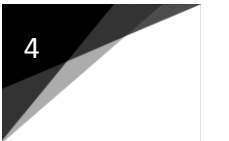

## **Raccolta Fabbisogni**

Il modulo Raccolta Fabbisogni è lo strumento che consente di rilevare in maniera strutturata i fabbisogni in materia di acquisti delle Amministrazioni/Enti e di effettuare le analisi necessarie per aggregare le esigenze di acquisto e ottimizzare quindi la negoziazione con i Fornitori.

## **Gestione Fabbisogni**

Il gruppo funzionale *"Gestione Fabbisogni*", presente nel menu verticale di sinistra dell'Area riservata, permette al Gestore Fabbisogni di utilizzare le seguenti funzioni:

- *Richieste Fabbisogni*
- *Analisi Fabbisogni*

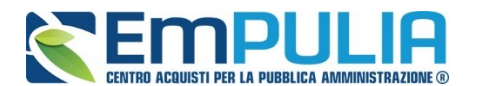

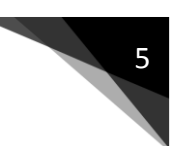

## **Richieste Fabbisogni**

Per accedere alla funzione, fare click su "Gestione Fabbisogni" e quindi su "Richieste Fabbisogni". Apparirà la seguente schermata:

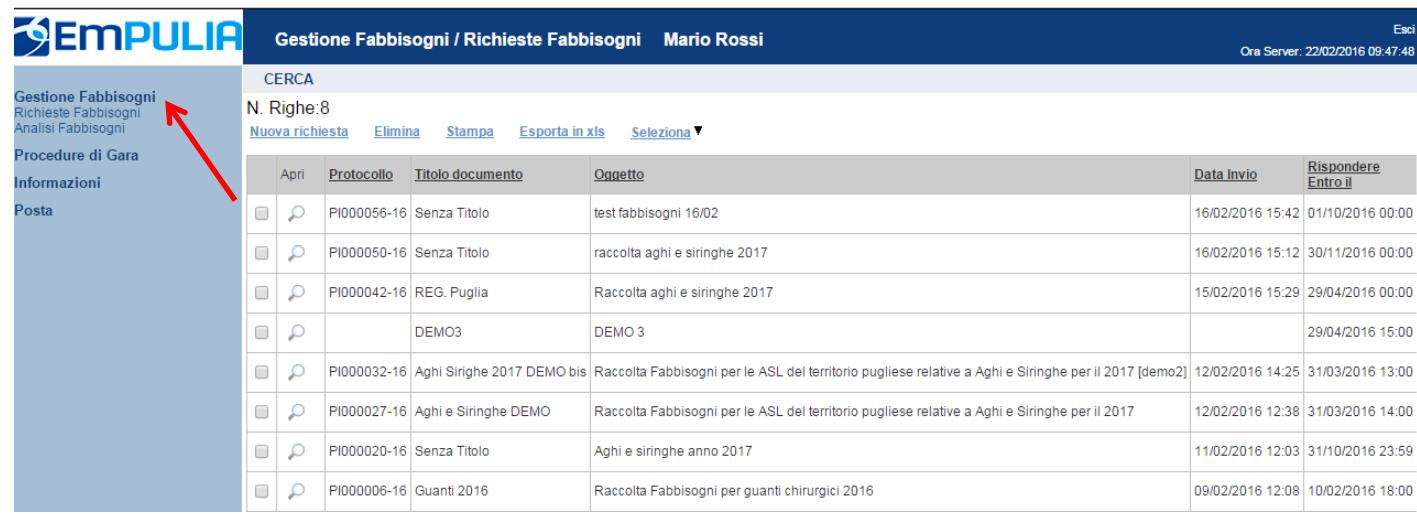

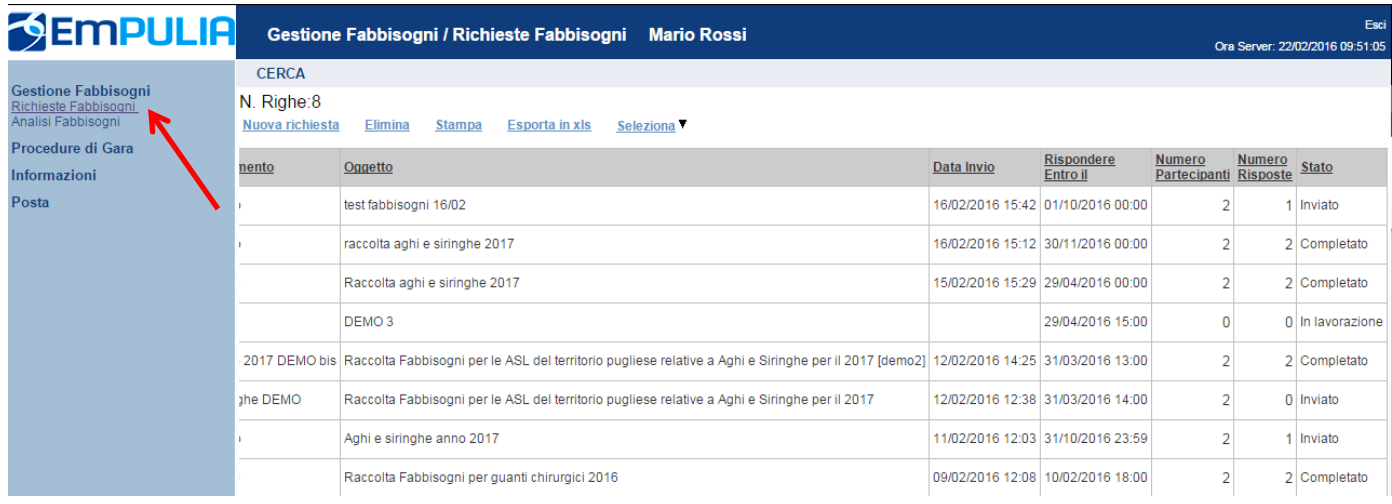

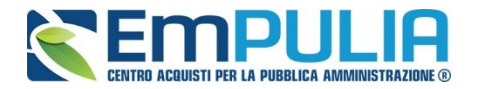

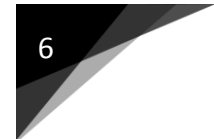

Al centro della schermata, è visibile all'utente, in forma tabellare, l'elenco delle procedure di raccolta dei fabbisogni realizzate, corredate dei dati salienti: essa visualizza sinteticamente le procedure realizzate ed agevola l'utente nell'identificazione e nell'accesso alla procedura di raccolta selezionata.

Al di sopra della tabella sono posti i pulsanti per la gestione delle procedure di raccolta fabbisogni: "Nuova Richiesta, Elimina, Stampa Lista, Esporta xls, Seleziona".

In basso è presente l'elenco delle Richieste Fabbisogni predisposte e/o inviate dall'utente o per le quali l'utente è stato individuato come riferimento, attraverso un riepilogo in forma tabellare ordinato per data.

Nella tabella sono riportate alcune informazioni quali:" Titolo, Registro di Sistema, Oggetto, Scadenza, Numero Partecipanti, Numero Risposte, Stato (In lavorazione, Inviato, Completato)".

Gli Stati che una Richiesta Fabbisogni può assumere sono:

- In Lavorazione: documento predisposto (Salvato) e in attesa di essere inviato;
- Inviato: la richiesta è stata inviata alle Amministrazioni;
- Completato: la raccolta fabbisogni è completata ovvero sono scaduti i termini per la risposta da parte degli enti o tutti le Amministrazioni interpellate hanno prodotto una risposta.

È possibile eliminare una Richiesta selezionando la riga, o le righe interessate e cliccando sul comando "Elimina" presente in alto alla lista, fin quando il documento è nello stato "In Lavorazione". Un messaggio a video confermerà l'operazione.

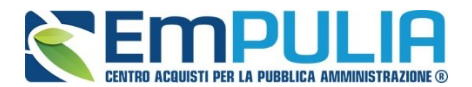

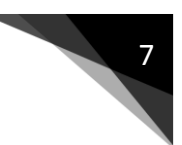

## **Creazione di una Richiesta Fabbisogni**

Per creare una nuova Richiesta Fabbisogni, fare click sul comando "Nuova Richiesta", presente nella schermata "Gestione Fabbisogni – Richieste Fabbisogni".

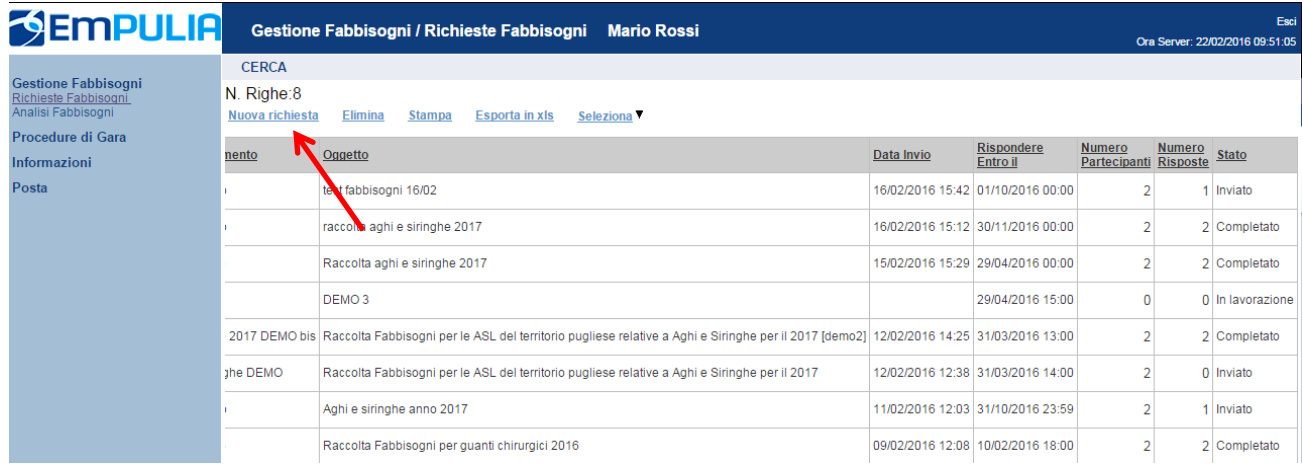

E' possibile anche creare una copia di una richiesta fabbisogni già esistente selezionandola e cliccando sul comando "Copia Richiesta". La copia sarà subito disponibile nell'elenco delle richieste fabbisogno per la modifica.

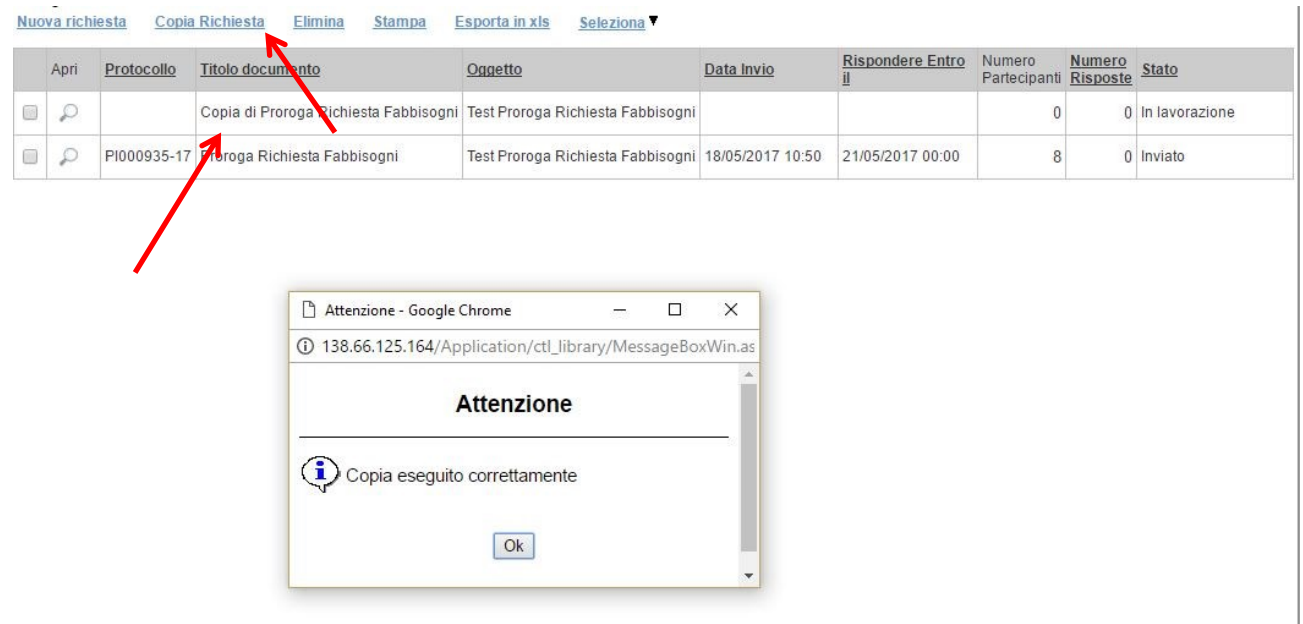

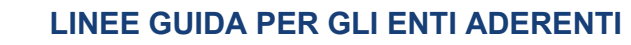

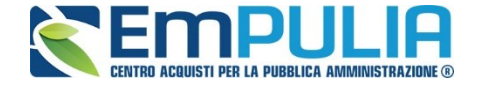

Cliccando sulla richiesta fabbisogni desiderata, nell'elenco "Richieste Fabbisogni", si aprirà la seguente schermata:

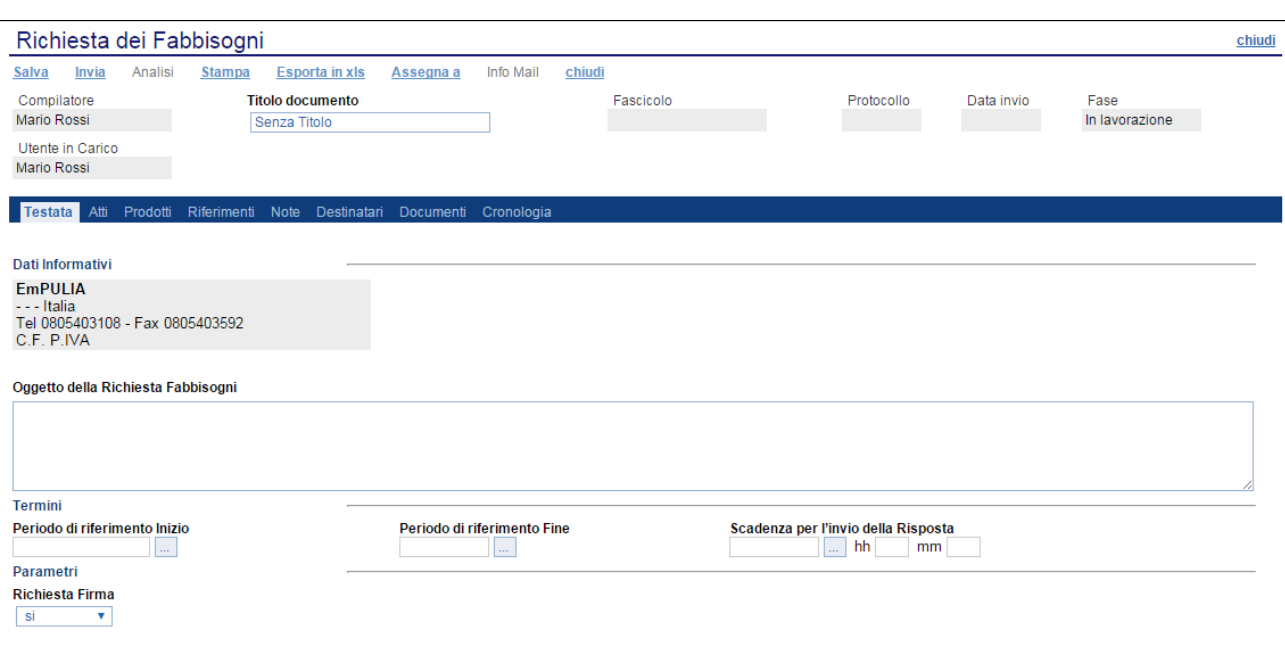

Nella parte superiore della schermata è presente una toolbar con le funzioni per la gestione del nuovo documento e, a seguire, una serie di campi contenenti informazioni generali per l'identificazione della Richiesta. In particolare, il campo "Titolo Documento" deve essere compilato manualmente, mentre il campo "Compilatore", il "Fascicolo di Sistema", il "Registro di Sistema" e la "Data Invio" saranno compilati in automatico dal Sistema all'atto dell'invio. Lo "Stato" del Documento verrà aggiornato automaticamente dal Sistema e potrà subire variazioni a seconda della fase in cui si trova la Richiesta.

Sotto le informazioni generali del documento, troviamo alcune schede mediante cui dettagliare la Richiesta: Testata: in cui defin*ire l'oggetto della Richiesta,* i "Termini", ed i "Parametri" che la caratterizzano.

- ̵ Atti: in cui inserire la documentazione riferita alla Richiesta utile alle Amministrazioni per la compilazione del questionario di risposta
- Prodotti: in cui va inserito l'elenco dettagliato dei prodotti oggetto della Richiesta con le relative regole di implementazione

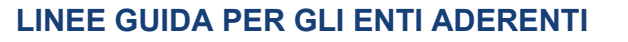

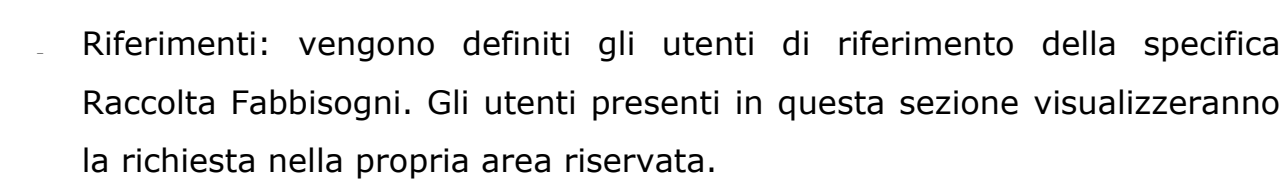

Note: vengono inserite eventuali note.

mpul

- Destinatari: vengono inseriti i destinatari
- ̵ Documenti: verranno raccolti i documenti che derivano dalla specifica Raccolta
- Cronologia: viene visualizzato uno storico delle operazioni effettuate sul documento.

#### **Nota. Tutti i campi in grassetto sono obbligatori.**

L'utente sarà guidato nella compilazione di tutte le informazioni necessarie e, in caso di errore, sarà avvisato con un messaggio a video. Si consiglia di effettuare un salvataggio di scheda in scheda.

Tramite il comando "Salva" presente sulla toolbar, infatti, è possibile salvare il documento e riprenderlo in qualsiasi momento per completarlo. Lo Stato di una richiesta salvata è "In lavorazione":

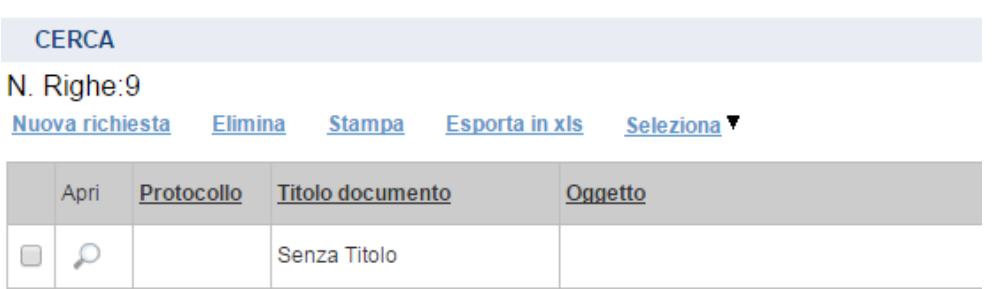

Per eliminare una Richiesta salvata, selezionare il check in corrispondenza del documento con stato "In lavorazione" e fare click sul comando "Elimina". Un messaggio a video confermerà l'operazione. Non è possibile eliminare un

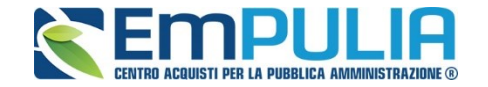

documento con stato diverso da "In Lavorazione". Nel caso in cui si tenti di eliminarlo, il Sistema visualizzerà: "Cancellazione non possibile per lo stato del documento".

Assegnare un "Titolo Documento" al documento ed inserire le eventuali informazioni relative a "Dati Protocollo".

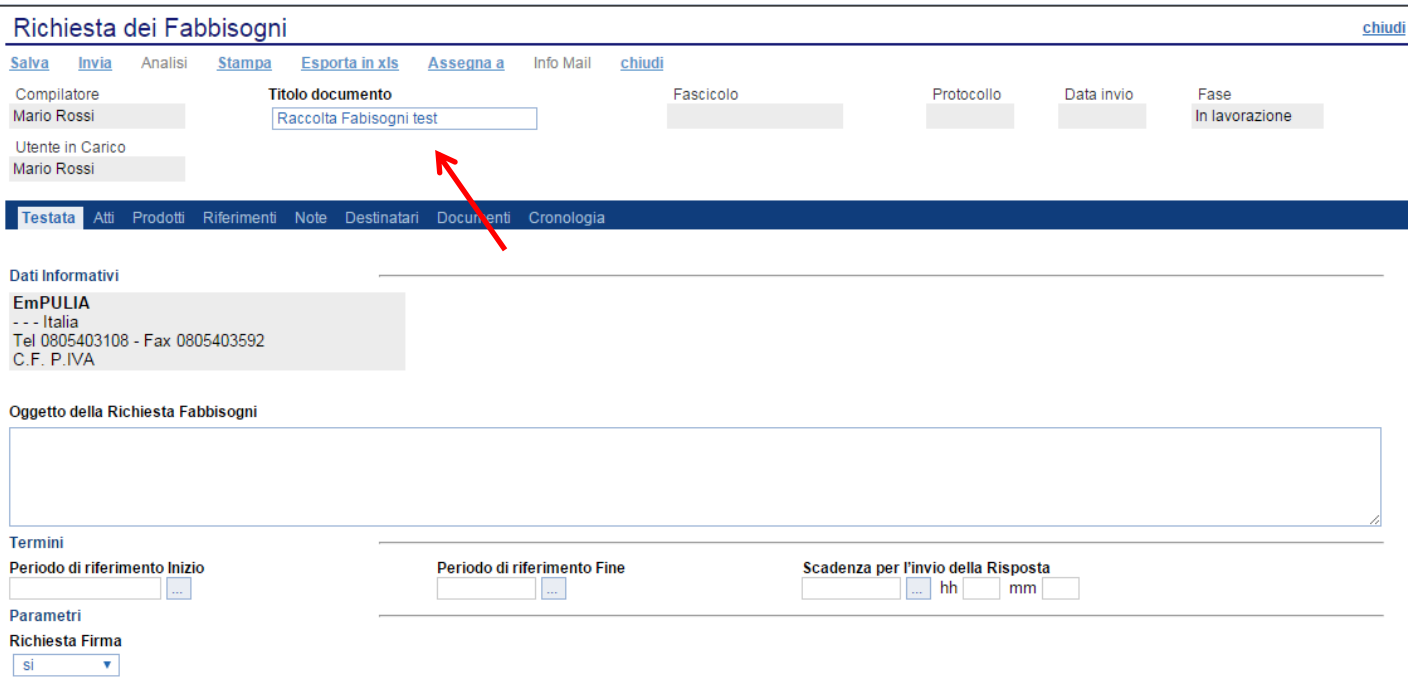

**1.** Compilare, quindi, la scheda "Testata", inserendo le seguenti informazioni:

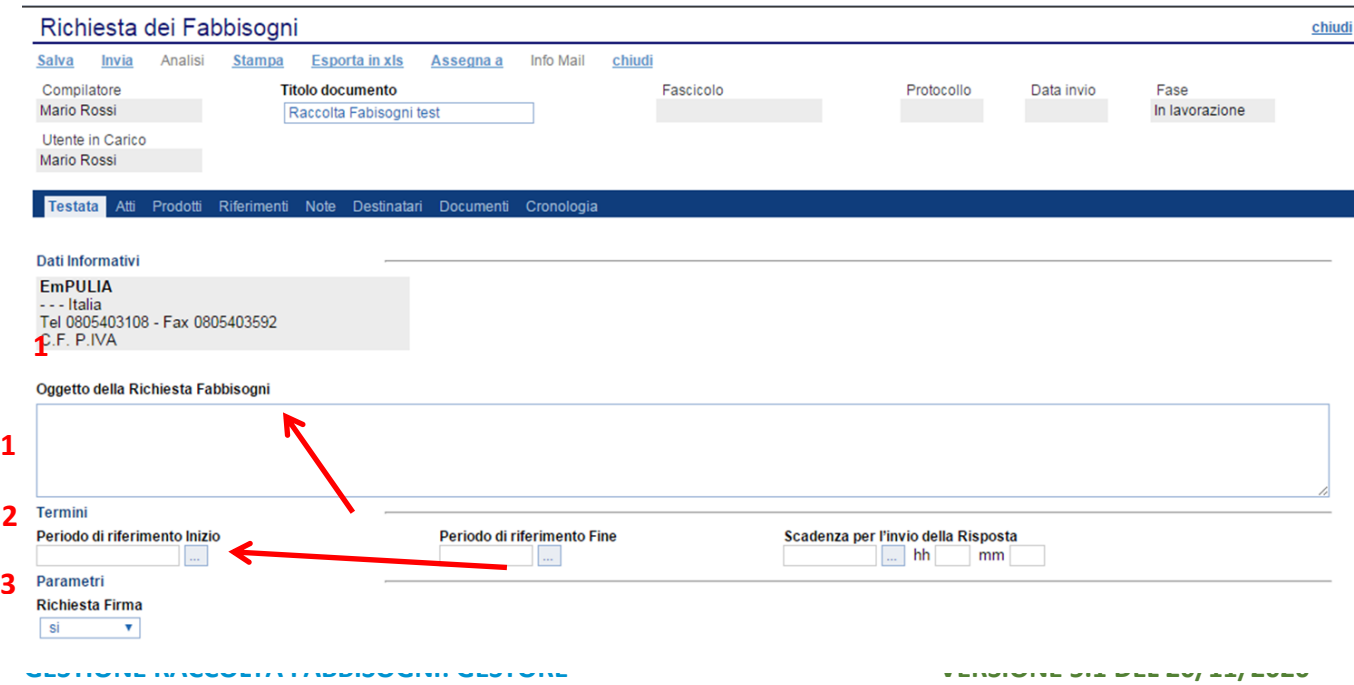

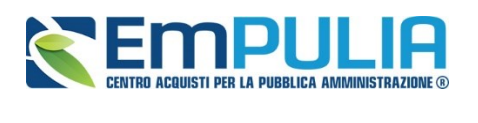

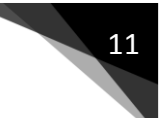

- − **1** L'" Oggetto" della Richiesta,
- − **2** I "Termini" per indicare il periodo di riferimento (inizio e fine) al quale si riferiscono i fabbisogni raccolti e la data di scadenza per l'invio della risposta entro cui le Amministrazioni interpellate possono rispondere al questionario ricevuto,
- − **3** Nei "Parametri", l'informazione "Richiesta Firma" (si/no) per indicare se il questionario sottoposto dalle Amministrazioni debba essere firmato digitalmente o meno.
- **2.** Nella scheda relativa agli "Atti" occorre inserire la documentazione riferita alla Richiesta Fabbisogni (es. Istruzioni, ecc…).

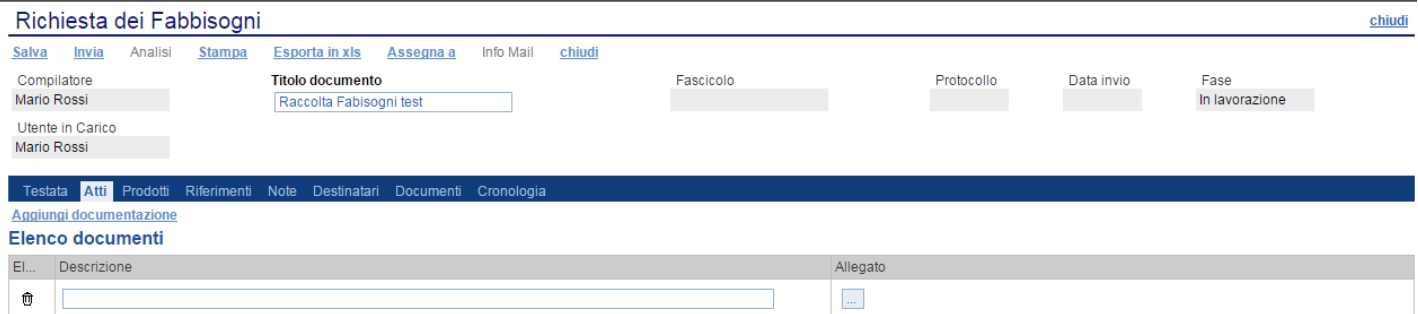

Per aggiungere una nuova riga, fare click su "Aggiungi documentazione". Inserire quindi la "Descrizione" e l'" Allegato" sulla riga appena creata e ripetere l'operazione tante volte quanti sono i documenti da allegare.

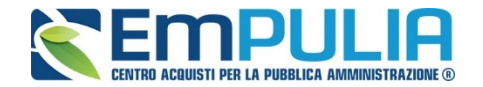

**3.** Nella scheda o "Prodotti" occorre indicare i beni e servizi oggetto della Raccolta Fabbisogni, secondo il procedimento di seguito indicato.

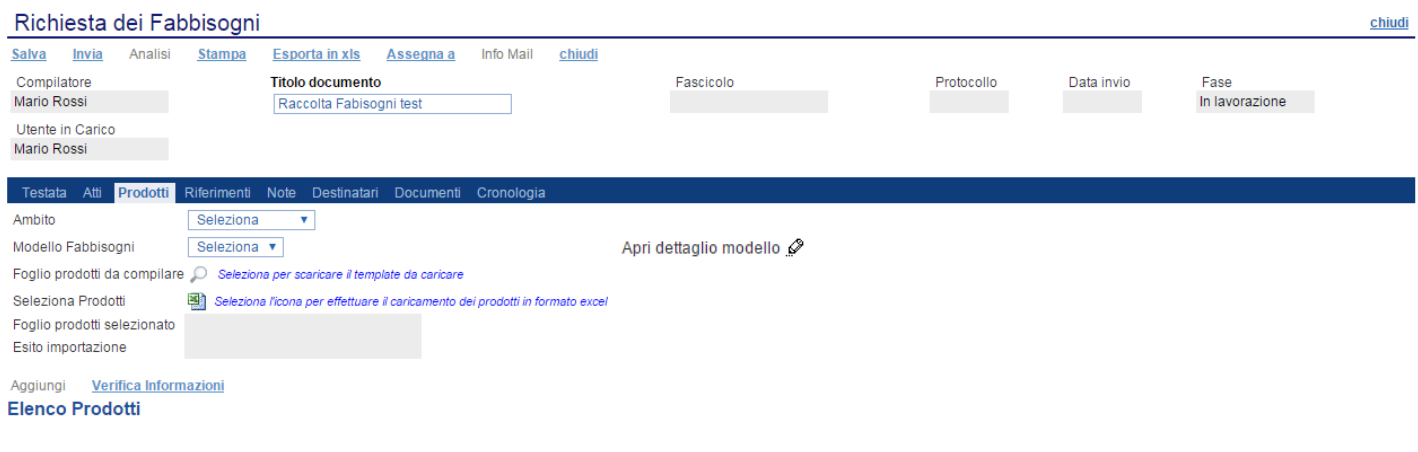

- Selezionare dalla lista proposta l'" Ambito" (il termine sta per "ambito merceologico") per cui si effettuerà la Richiesta (Farmaci, Dispositivi medici, Altri beni, Servizi);
- Selezionare il "Modello Fabbisogni" dalla lista presentata nel menu a tendina. (La lista varia a seconda dell'Ambito precedentemente selezionato). A seconda del "Modello Fabbisogno" prescelto, comparirà nella parte inferiore della schermata una tabella con le voci e gli attributi utili a specificare i beni/servizi oggetto della Richiesta (es: Descrizione, campi testuali o numerici a compilazione libera);

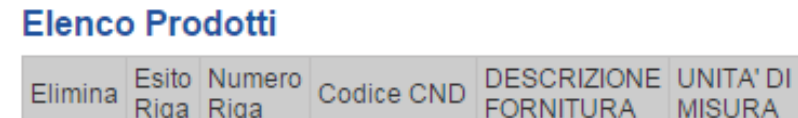

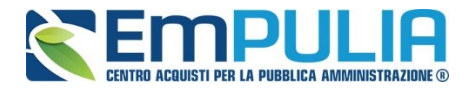

Per gli utenti esperti che desiderano personalizzare maggiormente i modelli precaricati è disponibile il comando "Apri Dettaglio Modello", che permetterà di procedere con la modifica degli "Attributi" da usare ed il loro ordinamento:

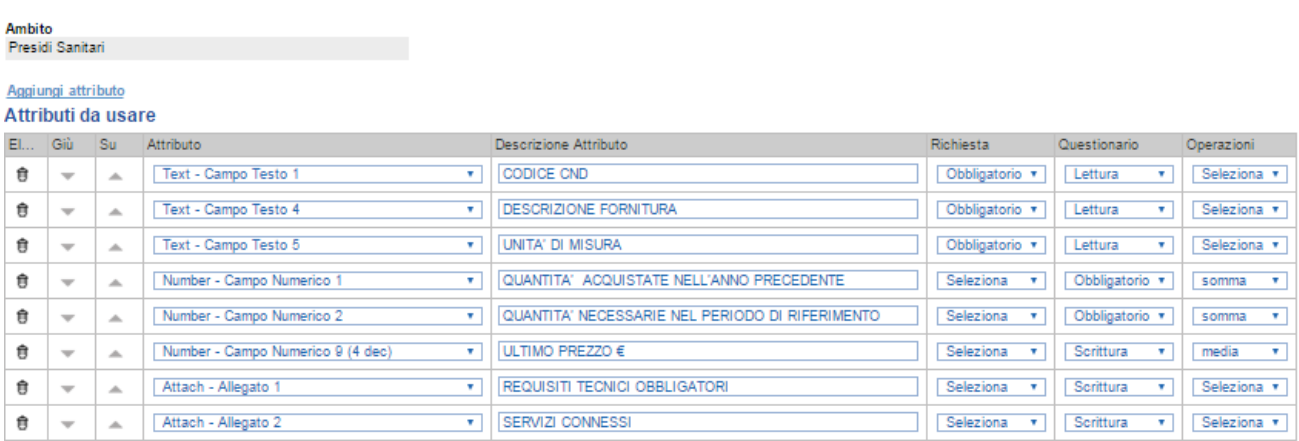

̵ La tabella di dettaglio con l'Elenco Prodotti potrà essere compilata direttamente a video, aggiungendo tante righe quanti sono i prodotti richiesti. In alternativa, facendo clic sull'icona della lente  $P$ , si potrà scaricare un "modello .csv" da compilare fuori piattaforma con la lista dei prodotti/servizi necessari. Nel secondo caso, dopo aver compilato la lista dei Prodotti fuori piattaforma, è necessario ricaricare il file a Sistema facendo clic sull'icona , prestando attenzione all' "Esito dell'operazione", indicato nell'apposito campo.

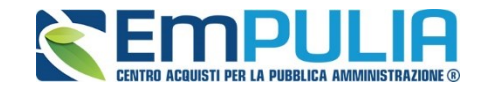

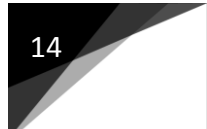

Nel caso in cui alcuni righe non superino tali controlli di validazione, il Sistema segnalerà un errore e guiderà l'utente nella correzione dello stesso, indicando la correzione da apportare. In particolare, sarà mostrato il messaggio "Informazione: il foglio Prodotti presenta anomalie" e in corrispondenza della riga "errata" di ciascun articolo apparirà l'icona.

### Aggiungi Verifica Informazioni **Elenco Prodotti**

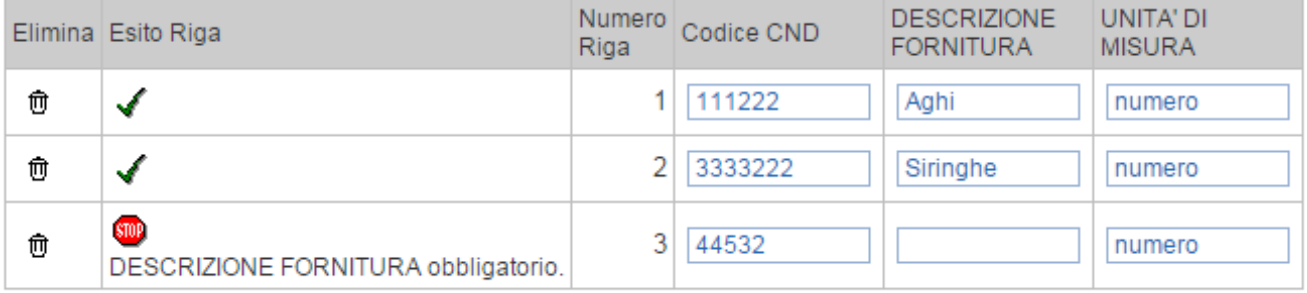

L'Utente potrà correggere gli errori manualmente, lavorando direttamente a schermo sulle righe dei prodotti, o - in alternativa - sul file scaricato, che andrà quindi nuovamente caricato a Sistema. Nel caso in cui le modifiche siano operate direttamente a video, cliccare "Verifica Informazioni" per sottomettere nuovamente l'elenco dei prodotti ai controlli di Sistema.

Si specifica che, nel caso di compilazione dell'elenco prodotti in csv e relativa importazione, è necessario compilare le informazioni richieste senza applicare formattazioni alle celle né aggiungere informazioni extra come titoli o colonne aggiuntive. In caso contrario, l'applicazione riporterà l'errore: *"Il Foglio Excel importato non coincide con il modello selezionato"*.

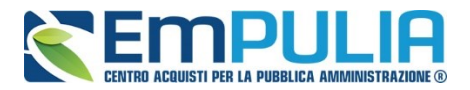

È comunque sempre possibile inserire un singolo prodotto/servizio da interfaccia Utente attraverso il comando "Aggiungi". Il Sistema creerà una riga da compilare come mostrato di seguito:

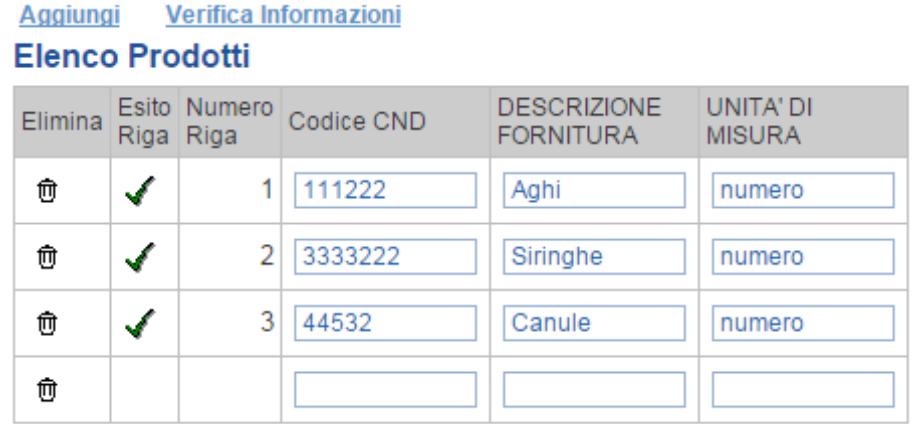

**4.** Nella scheda "Riferimenti" andranno definiti gli Utenti che possono operare e visualizzare la specifica Raccolta Fabbisogni. Fare click sul comando "Aggiungi" per inserire una riga e procedere con la selezione dell'Utente dalla lista.

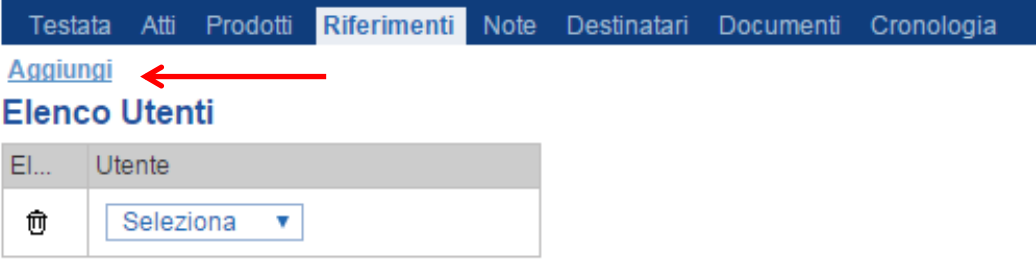

**Nota bene: I nominativi selezionabili, ovvero presenti nella lista, sono tutti utenti del sistema con profilo "Gestione – Fabbisogni"**

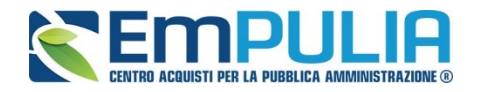

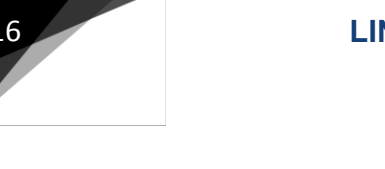

**5.** Nel campo "Note" andranno inserite eventuali informazioni per le Amministrazioni interpellate nella Richiesta.

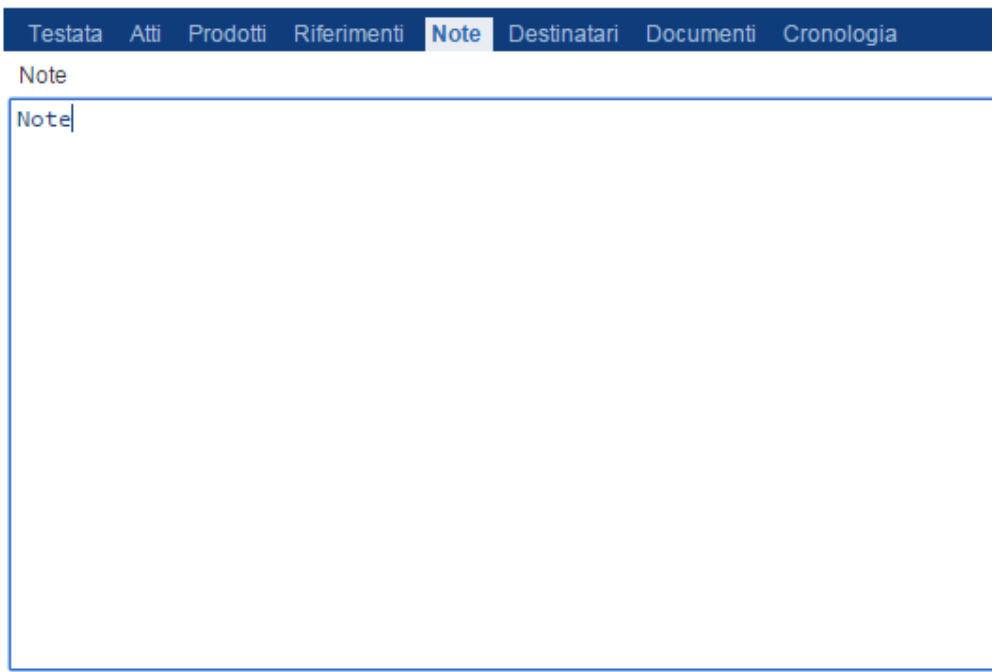

**6.** La scheda "Destinatari" consente di indicare le Amministrazioni destinatarie della Richiesta Fabbisogni. Per facilitare la selezione, il Sistema mette a disposizione uno strumento di ricerca per filtrare la lista delle Amministrazioni in base ad uno o più criteri.

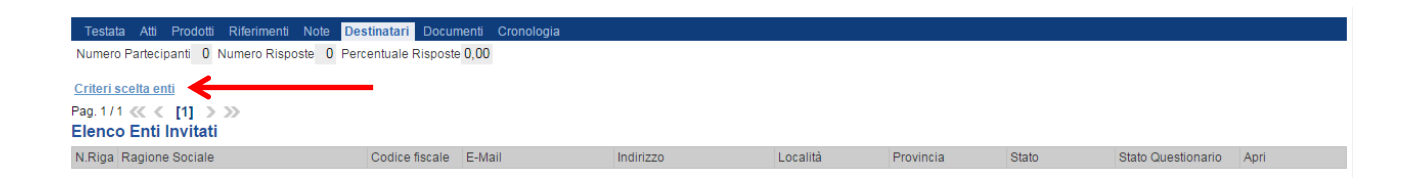

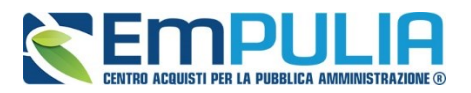

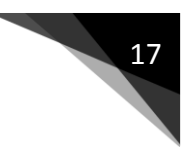

• *Facendo click sul comando "Criteri scelta enti", apparirà la seguente schermata:*

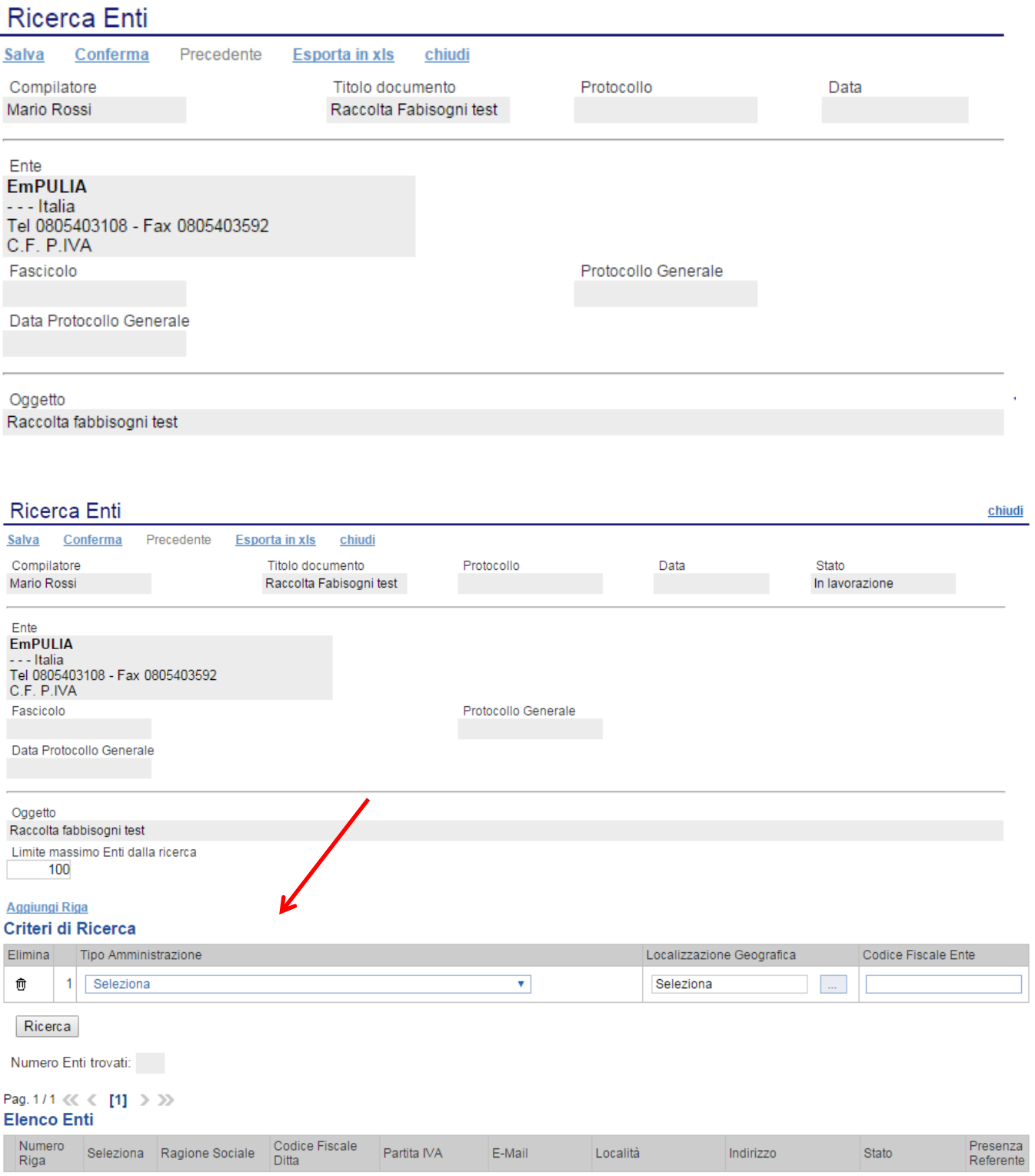

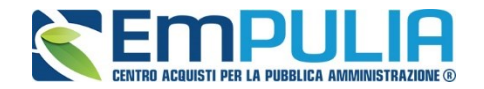

- *In alto è presente una toolbar per la gestione della funzionalità:*
	- *Il comando "Salva" permette di salvare la ricerca per poi riprenderlo in un secondo momento dalla scheda "Documenti" sul dettaglio della Richiesta*

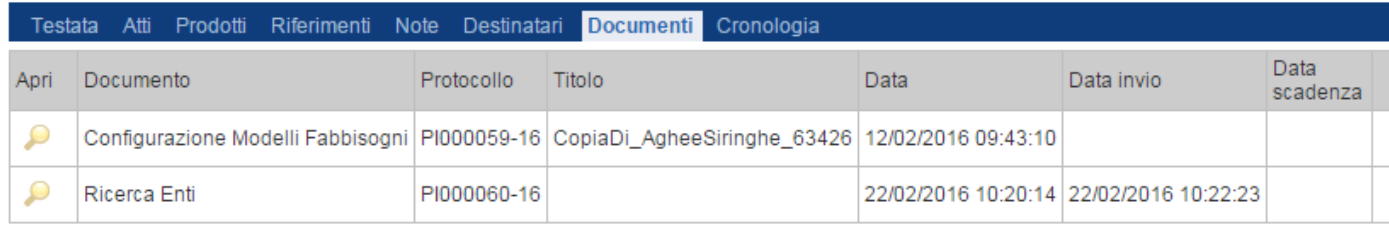

- *Il comando "Conferma" permette l'inserimento degli Enti come destinatari della Richiesta;*
- *Il comando "Precedente" permette di accedere ad una versione precedente del documento, se esistente;*
- *Il comando "Esporta in xls" permette di esportare l'intero documento di ricerca in formato xls;*
- *Il comando "Chiudi" chiude il documento senza salvare e riporta l'utente al dettaglio della Richiesta.*
- *Il campo "Limite massimo Enti dalla ricerca" serve a definire il numero massimo di Enti che potranno essere elencati nei risultati della ricerca, mentre nella tabella "Criteri di Ricerca" andranno definiti i filtri per la ricerca degli Enti.*
- *I Filtri messi a disposizione sono:*
	- *"Tipo di Amministrazione"*
	- *"Area Geografica"*
	- *"Codice Fiscale Ente"*

Per aggiungere una riga relativa a un nuovo criterio di ricerca, fare clic sul comando "Aggiungi Riga". È possibile inserire tutte le righe necessarie e

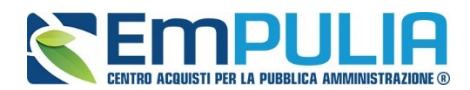

combinare i criteri in modo da estrarre i destinatari secondo necessità. Per eliminare una riga, fare clic sull'icona del cestino.

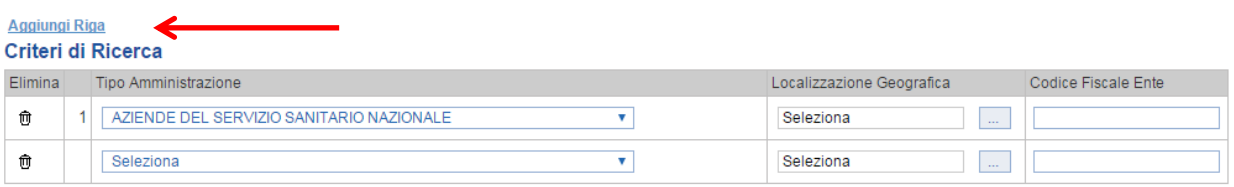

Inserito il "Limite Massimo Fornitori nella ricerca" e impostati i criteri di filtro sulla griglia sottostante, fare clic sul comando "Ricerca".

Si precisa che l'inserimento di un "limite massimo" serve solo a limitare il numero dei risultati attesi riducendo così i tempi di attesa per l'operazione di estrazione dati: quando il numero di enti che rispondono ai criteri di estrazione eccede il limite massimo inserito, il sistema NON elimina dal risultato gli enti in eccesso, ma richiede all'utente di aumentare il limite massimo e di ripetere l'operazione di ricerca visualizzando il seguente messaggio di errore:

*"Attenzione il numero degli Enti della ricerca ha superato il limite previsto nel campo "Limite massimo fornitori dalla ricerca", è possibile aumentare il valore ma una numerosità alta dei partecipanti comporta un onere maggiore per tutto il sistema con possibili rallentamenti"*

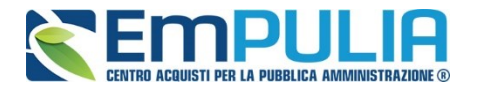

I risultati della ricerca figureranno nella griglia sottostante "Elenco Enti" come mostrato di seguito:

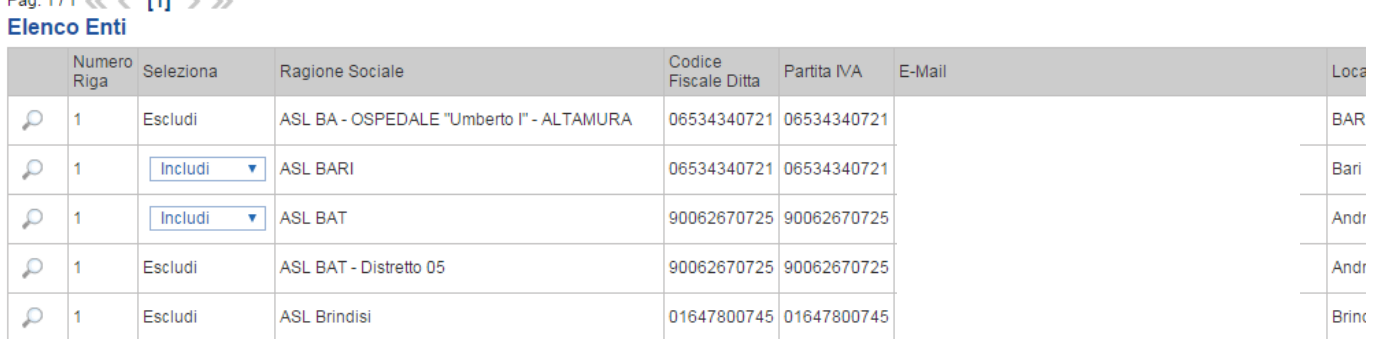

Gli Enti risultanti dalla ricerca risultano normalmente "Inclusi" tra i destinatari della stessa Richiesta Fabbisogni se l'Ente ha almeno un utente con profilo "Fabbisogno - Operativo ", il quale ha la possibilità di rispondere alla richiesta; in assenza di detto profilo gli Enti risulteranno come "Esclusi".

Per "Escludere" un'Amministrazione dall'elenco prodotto dal Sistema, selezionare la voce "Escludi" nella colonna "Seleziona".

Al termine delle operazioni, fare clic sul comando "Conferma" in alto sulla toolbar: a questo punto, solo gli Enti inclusi saranno inclusi nella scheda "Destinatari" sul dettaglio della Richiesta Fabbisogni.

**7.** Nella scheda "Cronologia" saranno storicizzate tutte le "Operazioni Effettuate" di volta in volta sul documento.

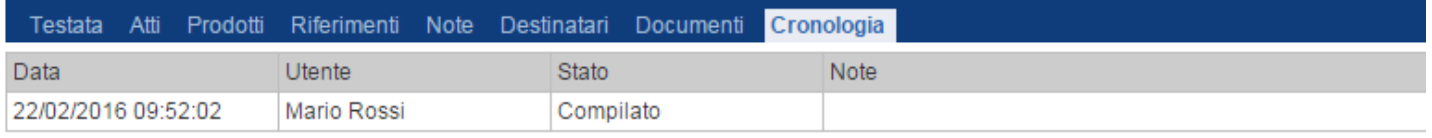

Don 4.14 22 21 141 15 15

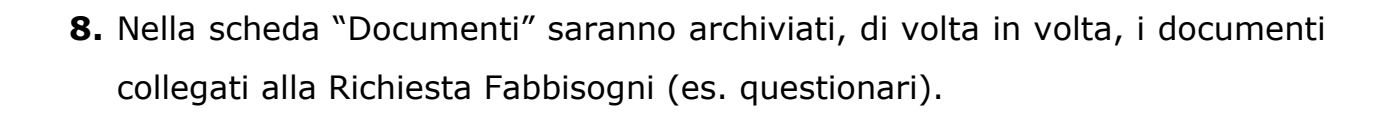

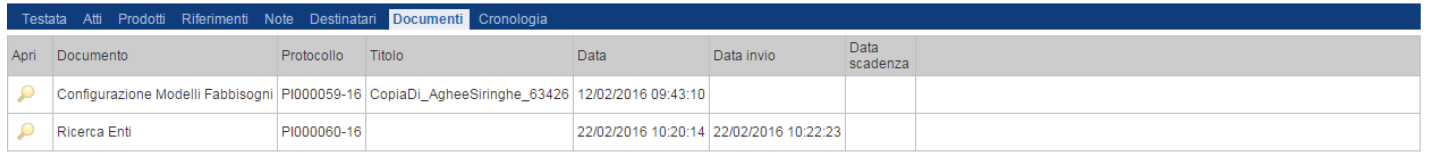

• Una volta compilate tutte le informazioni richieste, fare click sul comando "Invia". All'atto dell'invio di una Richiesta Fabbisogni, il Sistema attribuirà in automatico il "Registro di sistema" ed il "Fascicolo di sistema" e porrà la richiesta nello stato "Inviato"

mpul

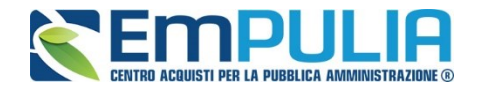

## **Funzioni Applicabili ad una Richiesta Fabbisogni**

Quando è nello stato "Inviato", la richiesta fabbisogni è resa disponibile agli Enti invitati per permettere loro di inviare la propria risposta.

Per visualizzare il dettaglio della Richiesta inviata, accedere alla cartella "Gestione Fabbisogni" e quindi "Richiesta Fabbisogni" e cliccare l'icona della lente nella colonna "Apri" in corrispondenza del documento di interesse Dal dettaglio della Richiesta è possibile:

- visualizzare le mail generate dal sistema
- ̵ visualizzare i questionari di risposta inviati dagli enti
- attivare l'analisi per la specifica Raccolta fabbisogni

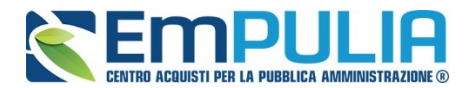

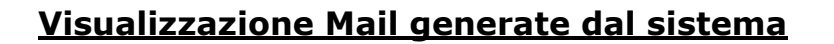

È possibile visualizzare le e-mail, con il relativo esito (inviato/consegnato/accettato), generate dal sistema per segnalare agli Enti interpellati la ricezione di una nuova Richiesta fabbisogni:

Accedere al dettaglio della richiesta e fare clic sul comando "Info Mail", il sistema mostrerà una tabella come mostrato nella figura seguente

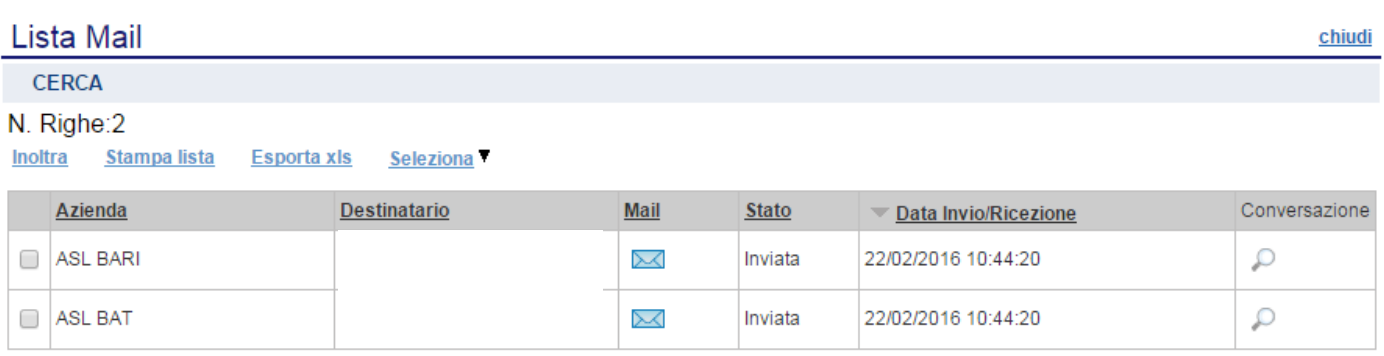

In alto è presente un'area per filtrare il contenuto della griglia in base ad uno o più criteri di ricerca. In basso è posta la lista delle conversazioni corredata di alcune informazioni di sintesi quali: Mittente, Destinatario, Oggetto, Mail, Stato del messaggio, Data Invio/Ricezione, Dettaglio.

- Fare click sull'icona <u>e</u> per salvare o aprire il messaggio sul programma di posta elettronica.
- Fare click sull'icona  $\wp$  per visualizzare l'intera conversazione.

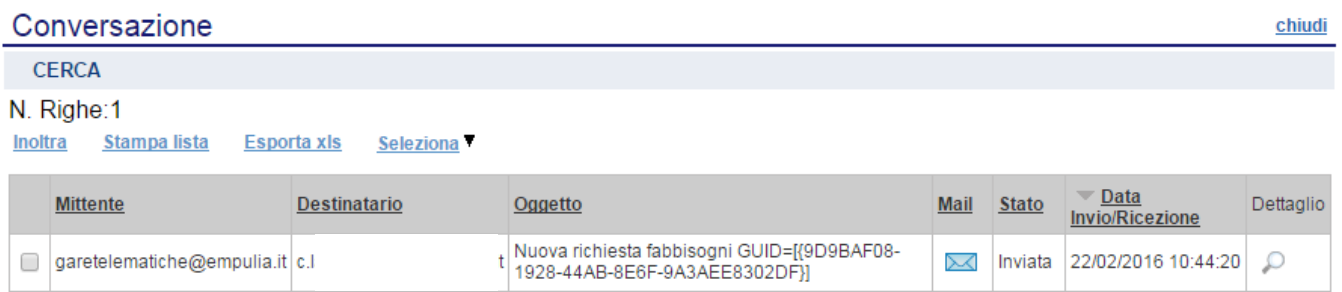

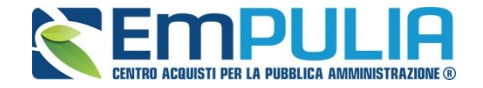

È possibile inoltrare una o più e-mail selezionando il check sulla riga d'interesse e facendo click sul comando "Inoltra", il Sistema creerà un'anteprima del messaggio che verrà inviato in modalità editabile. In allegato è sempre presente la comunicazione originale.

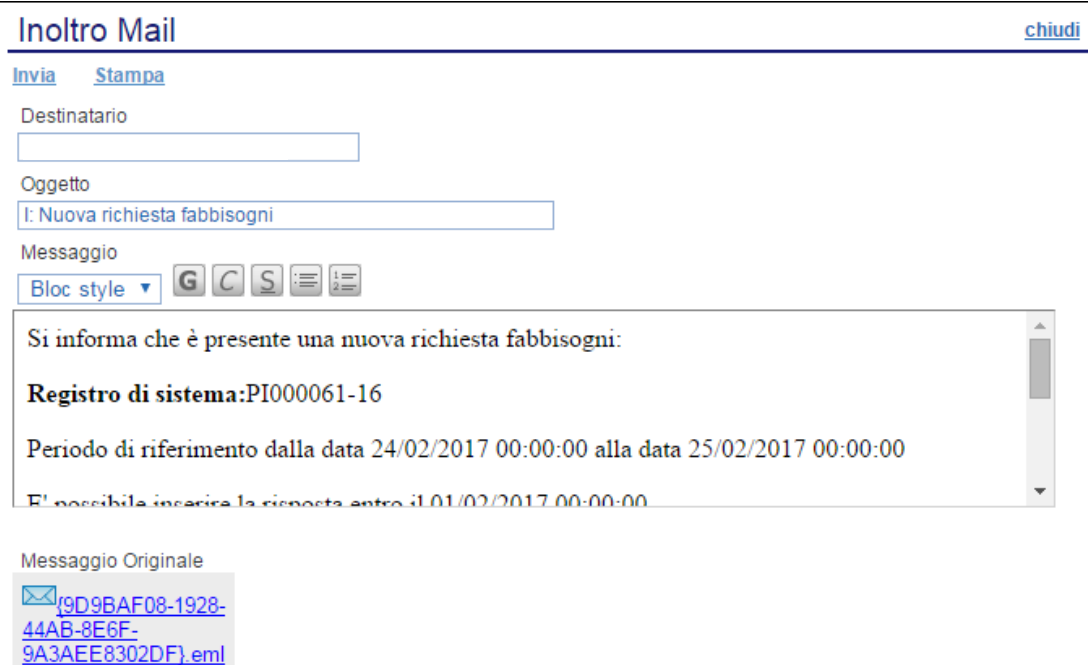

Modificare le informazioni necessarie e fare click sul comando "Invia". Un messaggio a video confermerà l'operazione. Fare click su "Chiudi" per tornare alla schermata precedente.

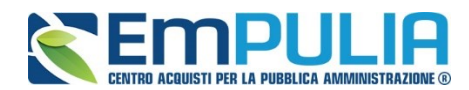

L'invio appena effettuato determina un aggiornamento della lista delle email. Per accedere al dettaglio dell'e-mail, cliccare sull'icona della lente nella colonna "Dettaglio". Figurerà la seguente schermata:

## Dettaglio Mail

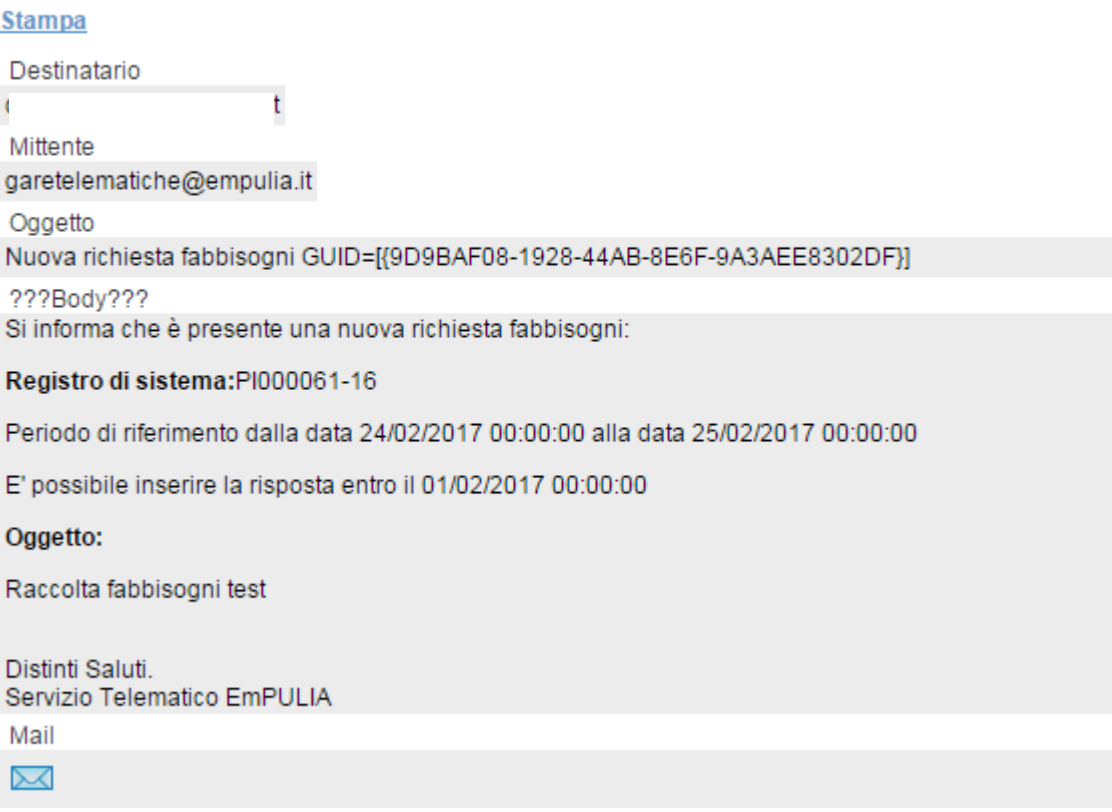

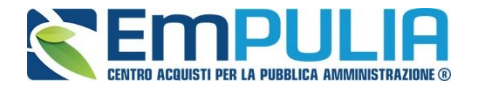

## **Visualizzazione dei Questionari in Risposta**

Una volta inviata la Richiesta è possibile monitorare le risposte delle Amministrazioni.

Accendendo alla sezione "Destinatari" della Richiesta Fabbisogno, il sistema mostra:

- − Il numero di partecipanti
- − Il numero di risposte ricevute
- − La percentuale di risposte
- − Il dettaglio Amministrazioni associato al relativo stato della risposta e la possibilità di visualizzare la risposta.

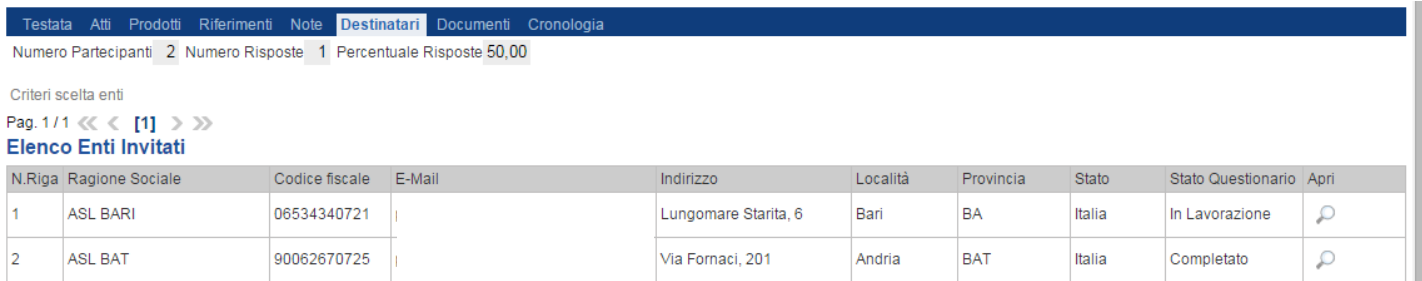

Gli stati che un questionario può assumere sono:

- ̵ In Attesa: la richiesta è stata ricevuta dall'Amministrazione
- ̵ In Lavorazione: l'Amministrazione ha ricevuto la richiesta e sta lavorando alla risposta
- ̵ Completato: l'Amministrazione ha inviato la sua risposta

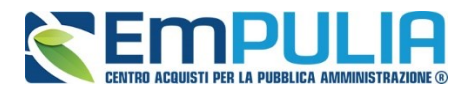

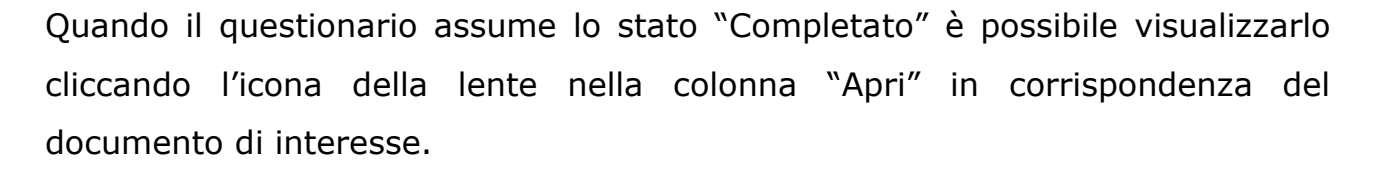

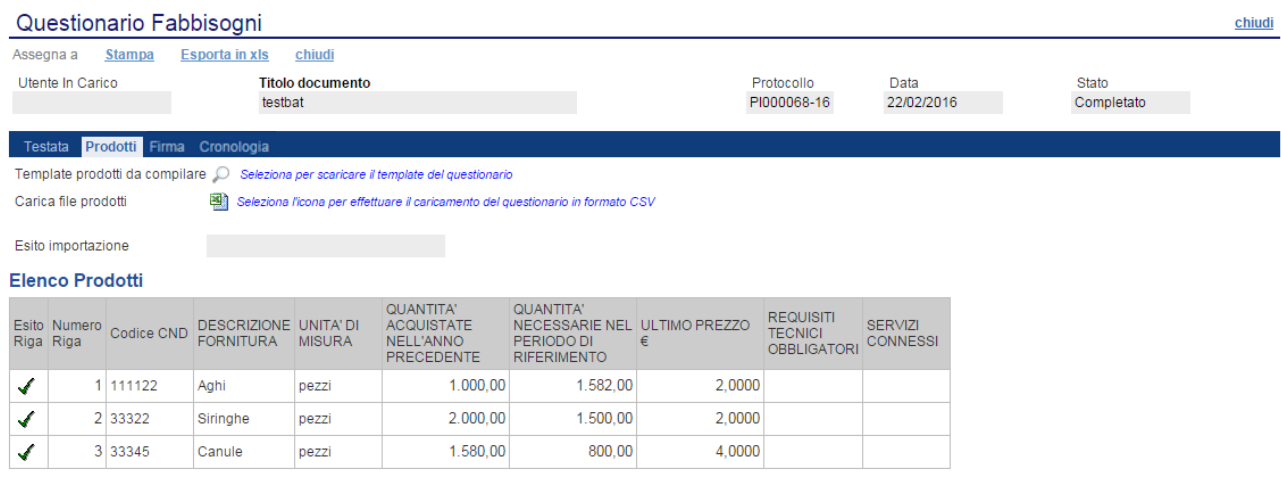

Il Documento Questionario si compone di più sezioni:

- Testata: in cui vengono riportati gli estremi della specifica Raccolta Fabbisogni e la Denominazione dell'Amministrazione che ha inviato la risposta
- Prodotti: in cui è visualizzata la tabella contenente le risposte dell'Ente per ogni prodotto/servizio oggetto delle Raccolta Fabbisogni
- <span id="page-26-0"></span>• Firma: include l'eventuale questionario firmato, se ciò è stato richiesto in fase di invio Richiesta

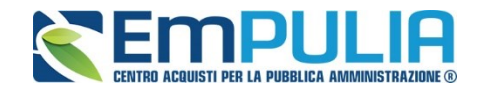

## **Attivazione dell'Analisi**

Una volta inviata la risposta da parte degli Enti, ovvero siano scaduti i termini per la presentazione dei questionari, la Richiesta Fabbisogni risulta nello stato "Completato" ed è quindi possibile attivare l'analisi delle risposte.

Per creare una nuova Analisi dal dettaglio delle Richiesta Fabbisogni fare click sul comando "Analisi". Si aprirà la seguente schermata:

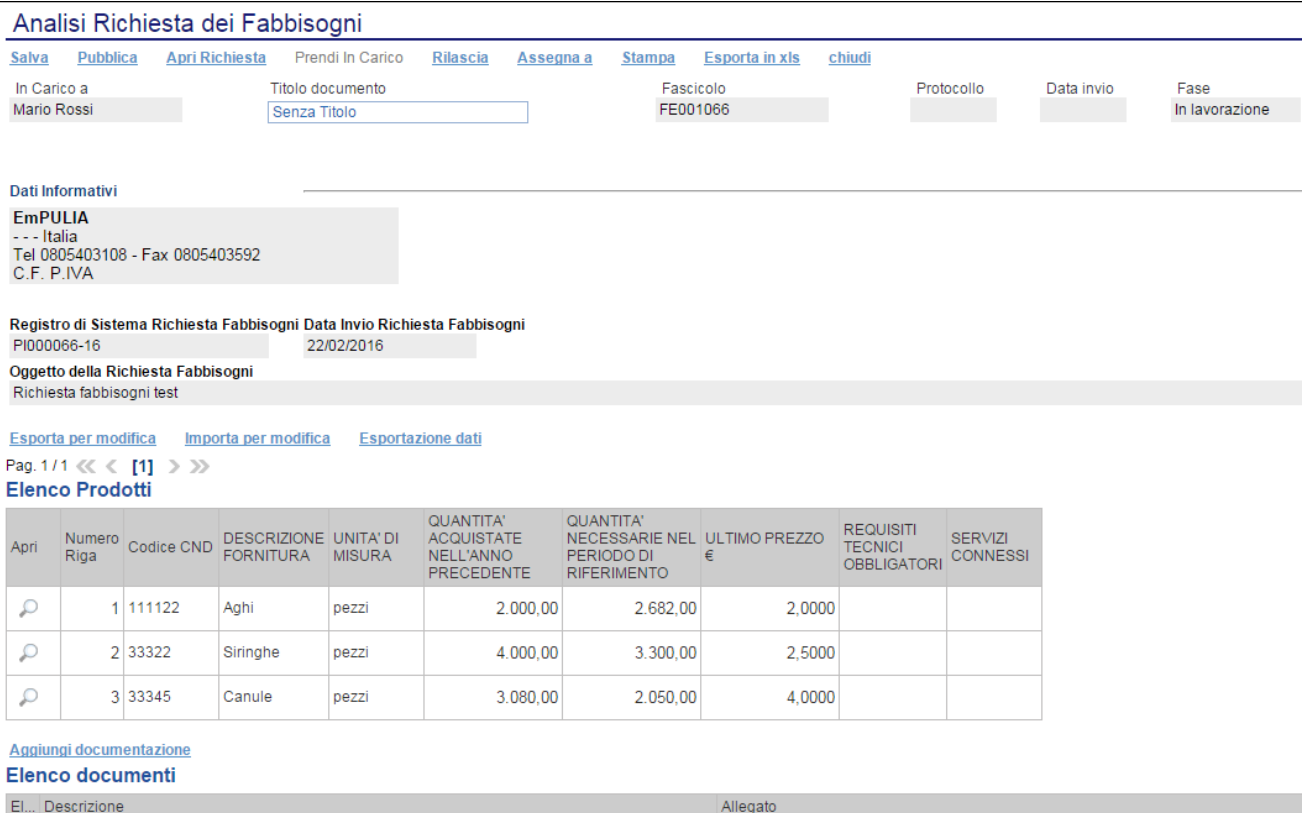

Cronologia

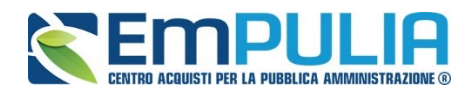

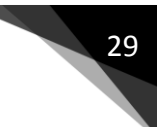

Analisi Richiesta dei Fabbisogni Pubblica Apri Richiesta Prendi In Carico Rilascia Assegna a Stampa Esporta in xls chiudi Salva In Carico a Titolo documento Eascicolo Protocollo Data invio Fase FE001066 Mario Rossi Senza Titolo In lavorazione Dati Informativi **EmPULIA** - Italia Tel 0805403108 - Fax 0805403592 C.F. P.IVA Registro di Sistema Richiesta Fabbisogni Data Invio Richiesta Fabbisogni PI000066-16 22/02/2016 Oggetto della Richiesta Fabbisogni Richiesta fabbisogni test

Con riferimento al Documento l'utente può:

- Salvare in bozza fare click sul comando "Salva" per salvare in bozza il documento. Una volta salvato il documento può essere ripreso dalla cartella "Analisi Fabbisogni";
- Pubblicare il risultato fare click su "Pubblica": per pubblicare il risultato della Raccolta;
- Visualizzare il dettaglio delle risposte;
- Modificare i dati delle singole Amministrazioni.

Nel documento appena creato, il Sistema propone (nella sezione "Elenco Prodotti") il risultato dell'analisi della raccolta secondo le risposte ricevute dalle Amministrazioni e secondo le regole impostate nel modello utilizzato. Il Gestore Fabbisogni ha la facoltà eventualmente di modificare il risultato ottenuto.

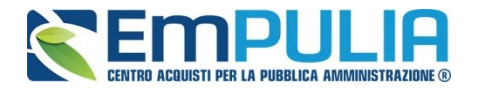

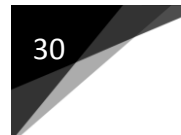

E' possibile visualizzare per ogni item oggetto della Raccolta Fabbisogni il dettaglio delle risposte delle singole Amministrazioni.

Fare click l'icona dell'Ente nella colonna "Apri" in corrispondenza dell'item di interesse, apparirà la maschera seguente:

#### Analisi Richiesta dei Fabbisogni - Dettaglio

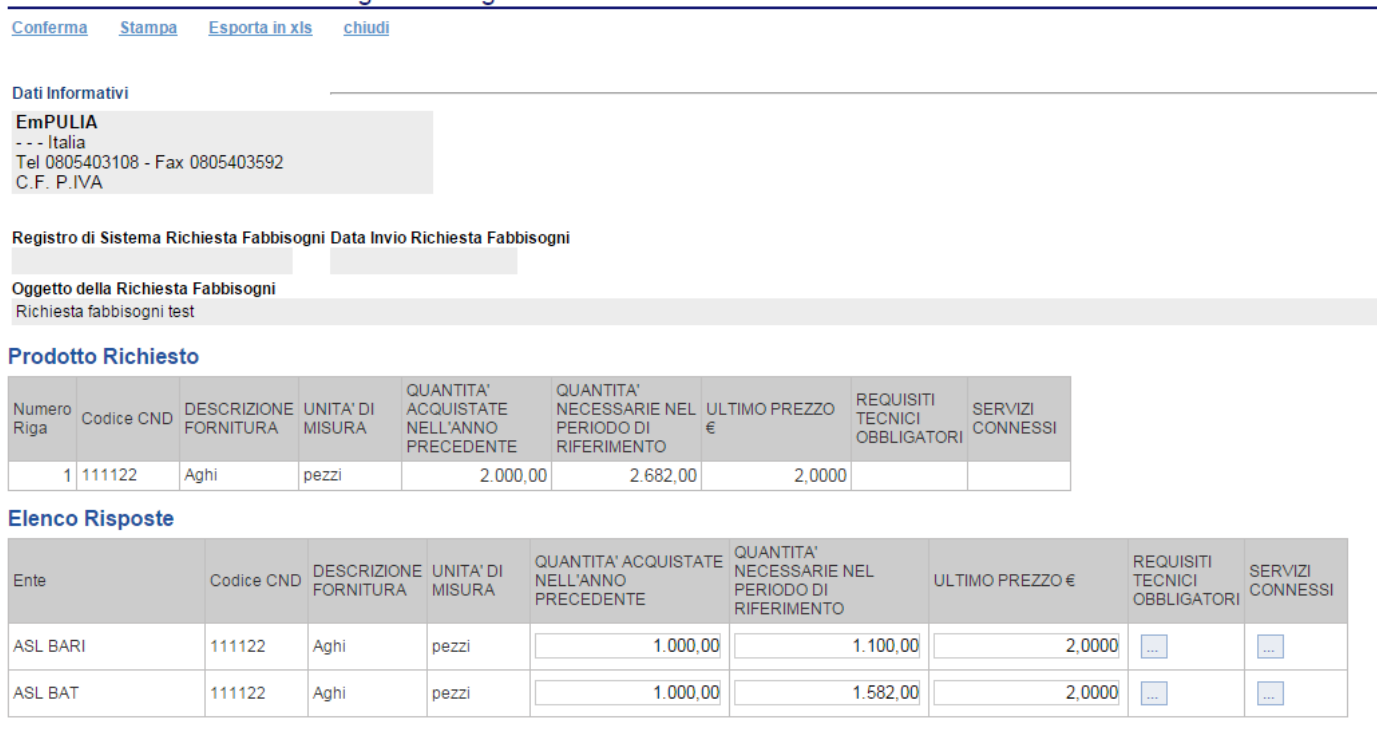

La maschera riporta due tabelle: la prima "Prodotto Richiesto" contenente le aggregazioni effettuate secondo il modello usato, la seconda "Elenco Risposte" contenente le risposte dei singoli Enti.

#### • *Modifica Risposte*

A seguito di evidenze extra piattaforma, il Gestore ha la facoltà di modificare le singole risposte degli Enti e ricalcolare il risultato dell'analisi secondo le nuove informazioni.

La modifica dei dati può essere fatta sulla singola risposta (Modifica singola) oppure esportando i dati e re-importandoli (Modifica massiva)

## • *Modifica singola*

MPULIA

Dal dettaglio del singolo prodotto nella tabella "Elenco Risposte" correggere il dato interessato e fare click sul comando "Conferma". Il Sistema effettuerà una aggregazione secondo i nuovi dati

## • *Modifica massiva*

Dall'Analisi Fabbisogno, fare click sul comando "Esporta per modifica", salvare il file xls esportato, correggere off-line le informazioni interessate e re-importare i dati attraverso il comando "Importa per Modifica" Il Sistema effettuerà una aggregazione secondo i dati importati.

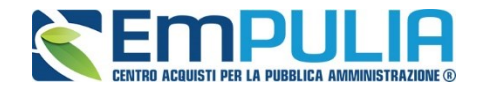

## **Pubblicazione Risultato Analisi**

Completate le eventuali modifiche, è necessario allegare all'analisi uno o più file da pubblicare alle diverse Amministrazioni.

Dall'Analisi Fabbisogno, fare click sul comando "Aggiungi Documentazione" per inserire il file

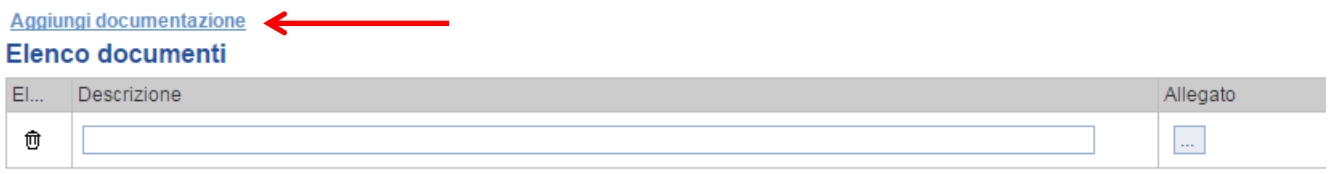

Inserire, quindi, la "Descrizione" e l'" Allegato" sulla riga appena creata e ripetere l'operazione tante volte quanti sono i documenti da allegare.

Per chiudere e rendere visibile a tutte le Amministrazioni invitate, il risultato della Raccolta Fabbisogni, fare click sul comando "Pubblica".

Il Sistema assegnerà un Registro di Sistema e porrà Il documento di "Analisi Richiesta dei Fabbisogni" nello stato "Pubblicato".

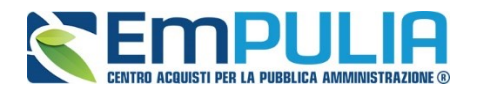

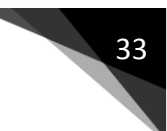

## **Analisi Fabbisogni**

Per accedere alla funzione, fare click su "Gestione Fabbisogni" e quindi su "Analisi Fabbisogni". Il Sistema genera la seguente schermata:

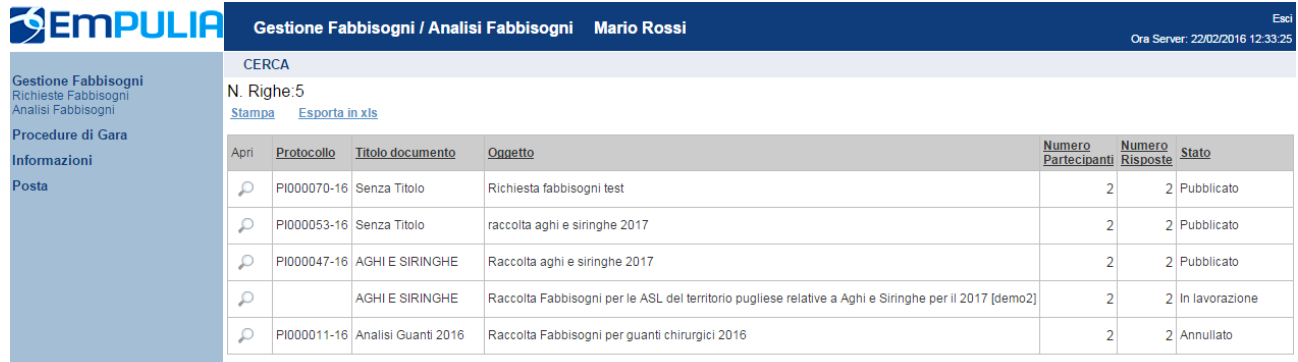

In alto, un'area di filtro agevolerà l'utente nella ricerca di una Raccolta Fabbisogni in base ad uno o più criteri di ricerca.

In basso è presente l'elenco delle Analisi Fabbisogni predisposte e/o pubblicate dall'utente, attraverso un riepilogo in forma tabellare ordinato per data.

Nella tabella sono riportate alcune informazioni quali: "Titolo Documento, Registro di Sistema, Oggetto, Scadenza, Numero Partecipanti, Numero Risposte, Stato (In lavorazione, Pubblicato)".

Gli stati significativi che un'Analisi può assumere sono:

- In Lavorazione: documento predisposto (Salvato) e in attesa di essere inviato;
- Pubblicato: il risultato dell'analisi è stata inviata alle Amministrazioni partecipanti;
- Annullato: nel caso ci sia stato un errore che abbia inficiato la procedura.

Per visualizzare il dettaglio del documento fare click l'icona dell'Ente nella colonna "Apri" in corrispondenza del documento di interesse.

Per tutte le funzionalità connesse al documento si rimanda al paragrafo "[Attivazione](#page-26-0) dell'Analisi".

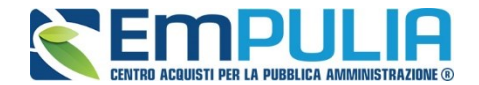

## **Proroga Raccolta Fabbisogni**

In caso di necessità il Sistema permette di poter prorogare la richiesta fabbisogni. Per effettuare una proroga cliccare sul comando "Proroga Richiesta".

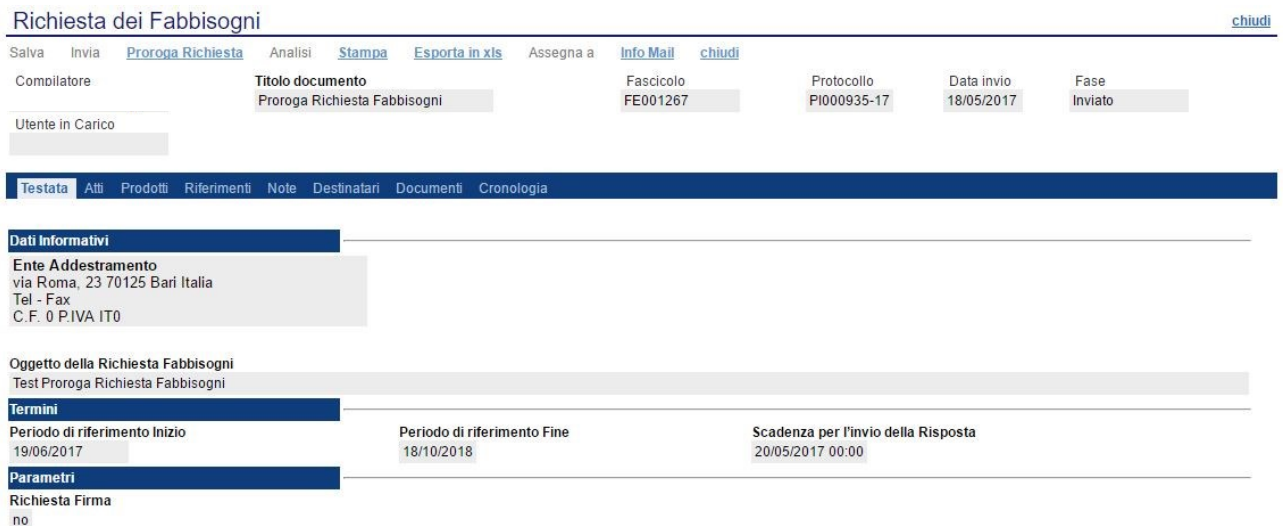

La schermata visualizzata una volta lanciato il comando di proroga è la seguente:

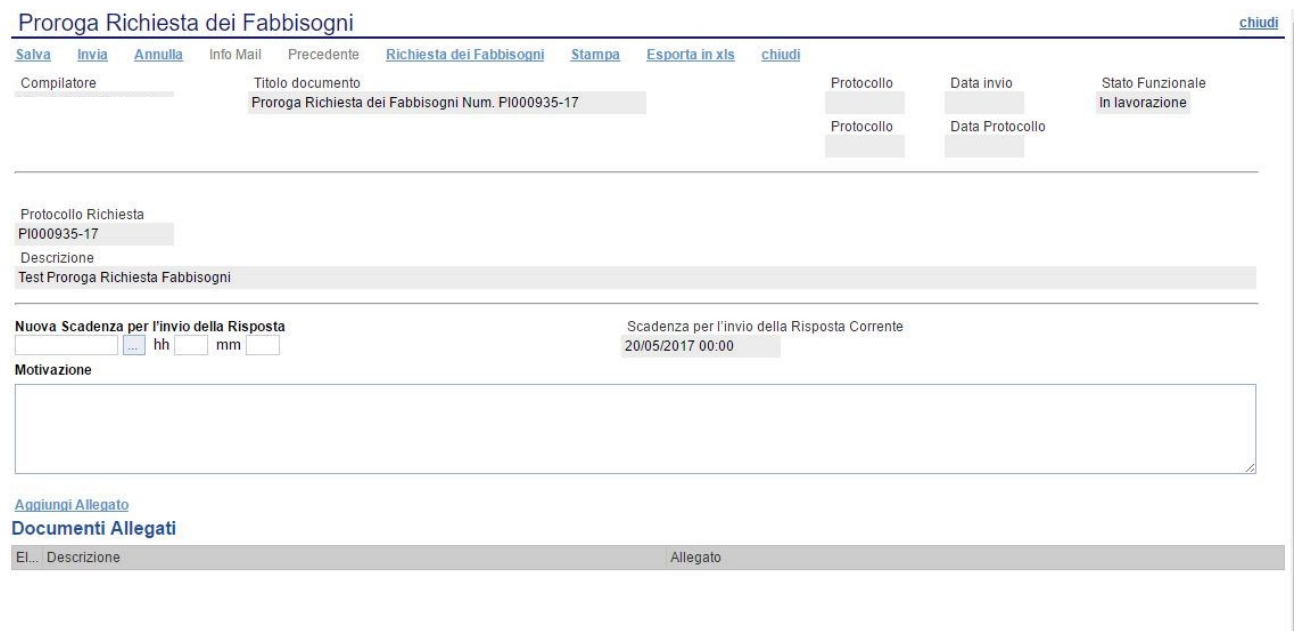

Inserire la nuova data per l'invio della risposta **(1)** e una motivazione di proroga **(2)**.

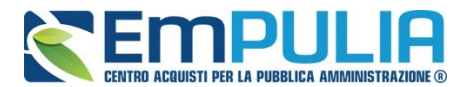

E' possibile anche aggiungere un allegato utilizzando il comando "Aggiungi Allegato" **(1)**, inserendo una descrizione **(2)** dello stesso e allegando il documento attraverso il comando "Allegato" **(3)**.

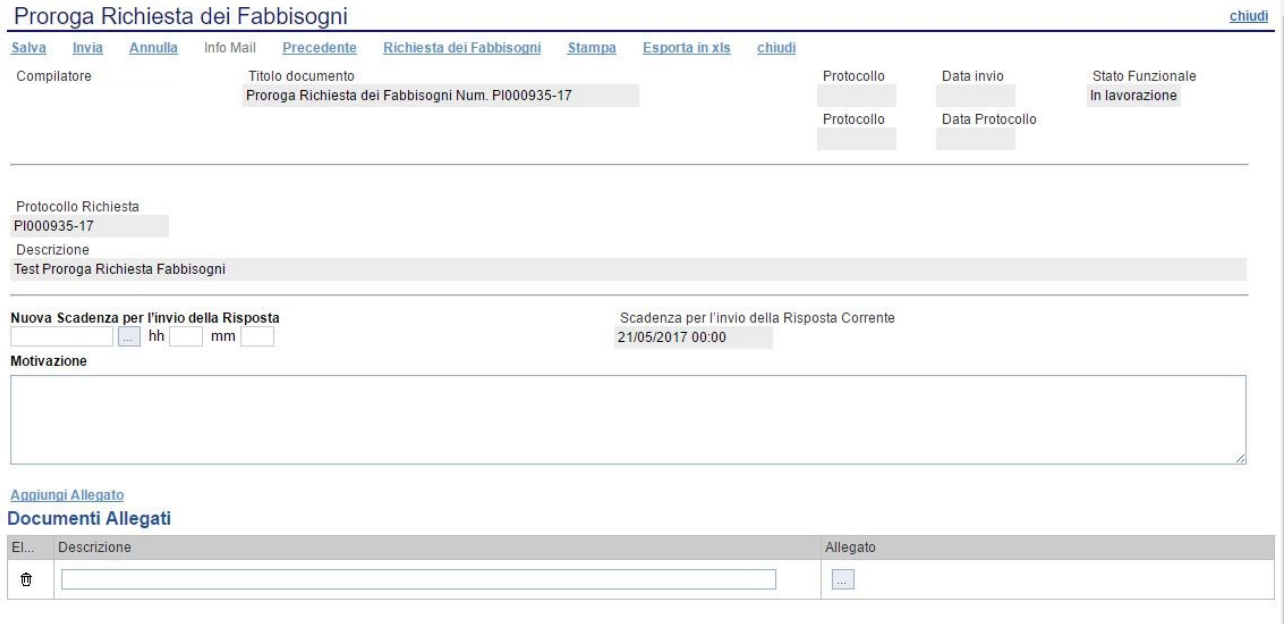

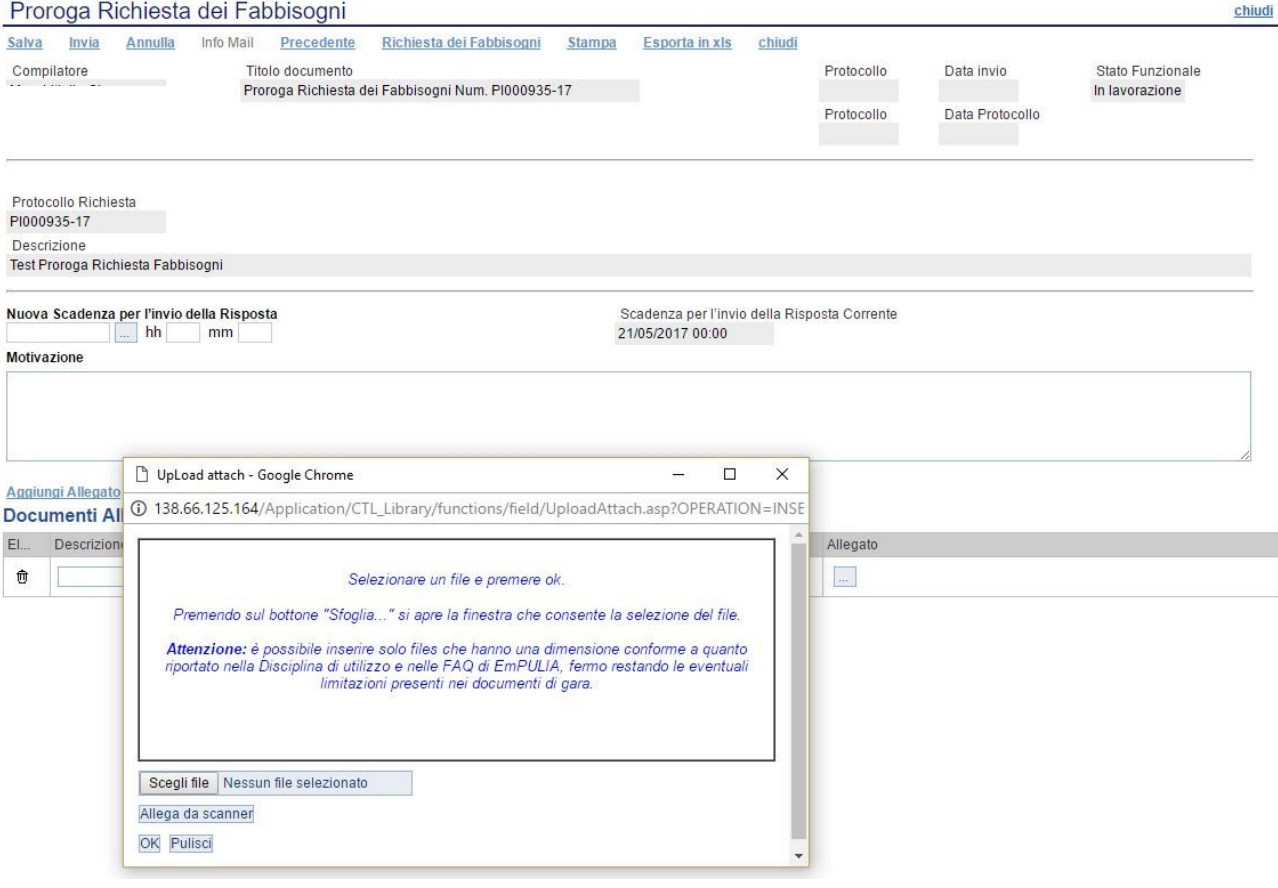

Infine premere "Invio" per confermare la proroga. È possibile salvare la proroga tramite comando "Salva" e inviarla in secondo momento.

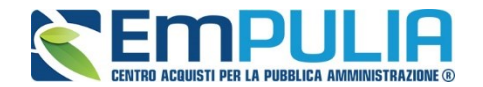

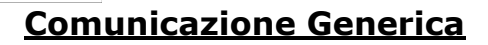

Il comando "Comunicazioni Generica" permette alla stazione appaltante di inviare delle comunicazioni dalla raccolta fabbisogni inviata. La funzione è attiva subito dopo la pubblicazione della raccolta ed inserisce come possibili destinatari i gli enti invitati.

Per accedere al documento di comunicazione generica, cliccare in alto sul comando "Comunicazioni Generica.

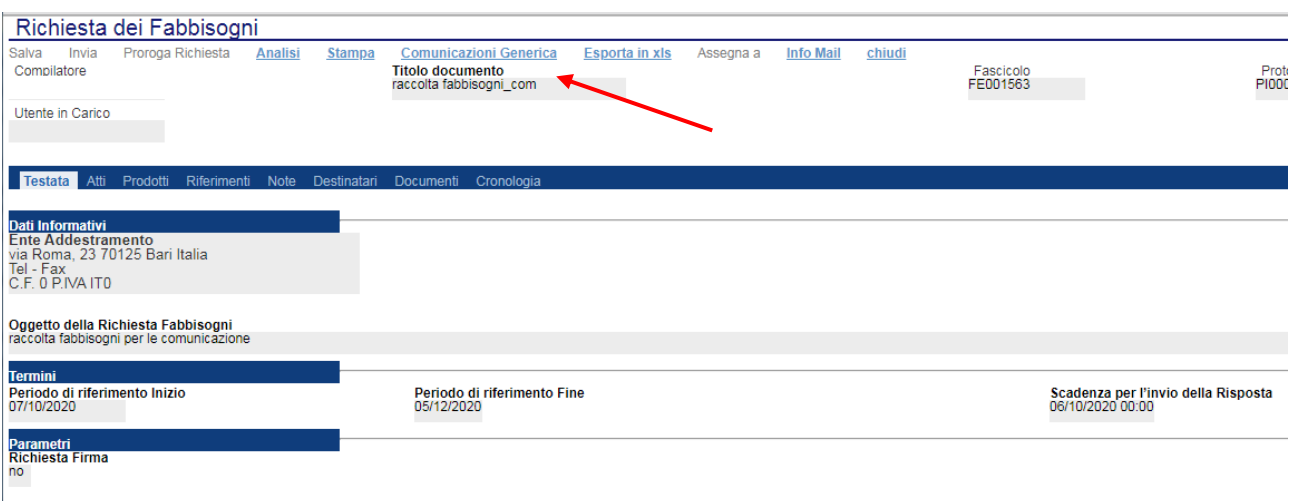

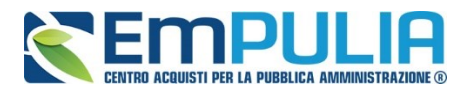

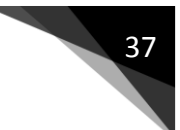

Il documento di "Comunicazione Generica" si presenta come nella figura seguente:

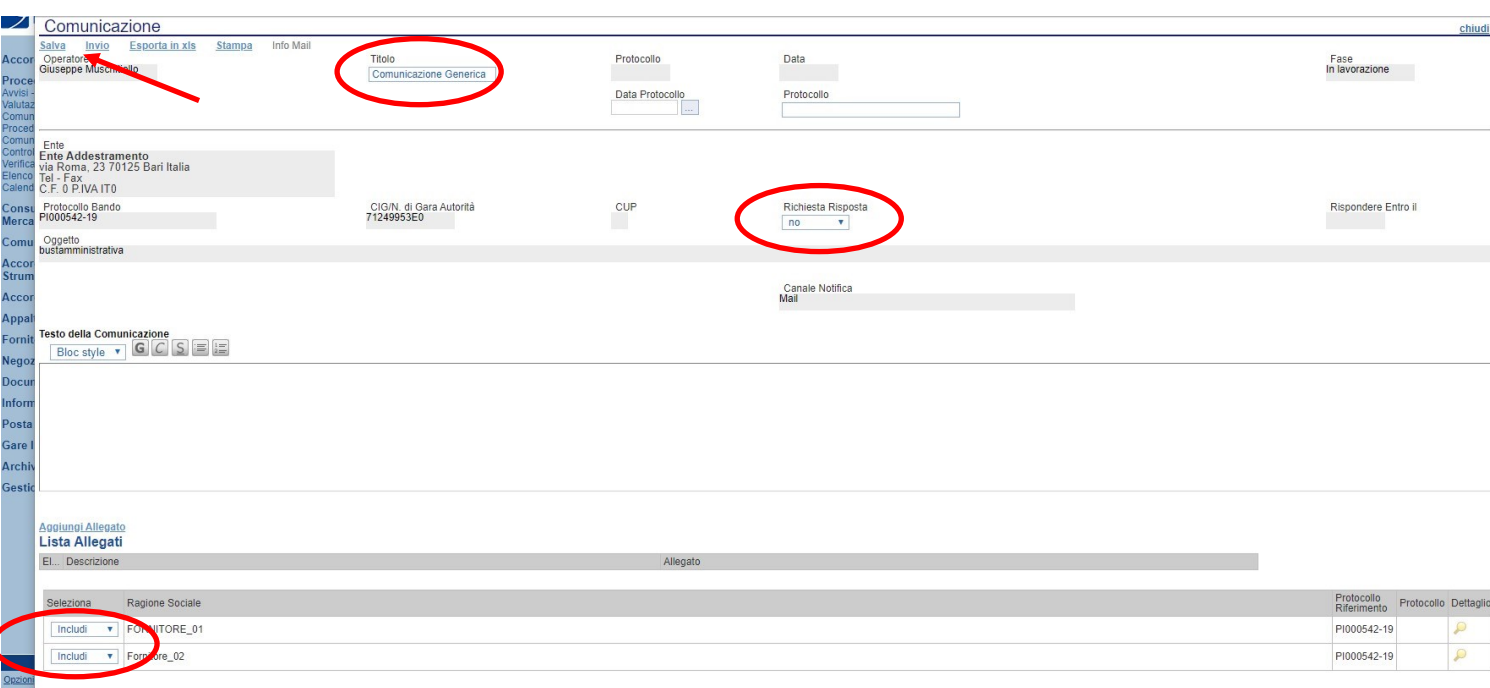

All'interno della Comunicazione Generica è possibile oltre che inserire il "Testo della Comunicazione", allegare dei file e scegliere gli enti al quale inviare la comunicazione attraverso il comando "Includi" o "Escludi" posto in corrispondenza di ognuno di essi. Il menu a tendina "Richiesta Risposta" ci permette di definire se l'Ente, a sua volta, può rispondere o meno alla comunicazione. Premere "Invio" per inviare la comunicazione oppure "Salva" per salvarla e inviarla in un secondo momento.